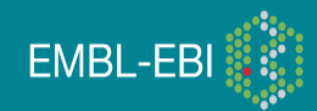

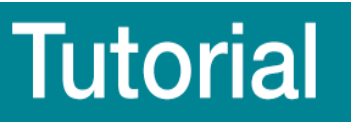

# Reactome

This tutorial introduces Reactome, the user interface and the database content. Exercises help you practice what you have learned; you will need to refer to the details and screenshots in this document. Further information can be found in the online Reactome user guide at http://www.reactome.org/userguide/Usersguide.html.

## You will learn**:**

How pathways and reactions are visualized in Reactome Querying Reactome through the web interface How to overlay interaction and expression data on Reactome pathways How to perform Pathway Overrepresentation Analysis in Reactome How to map datasets to Reactome pathways

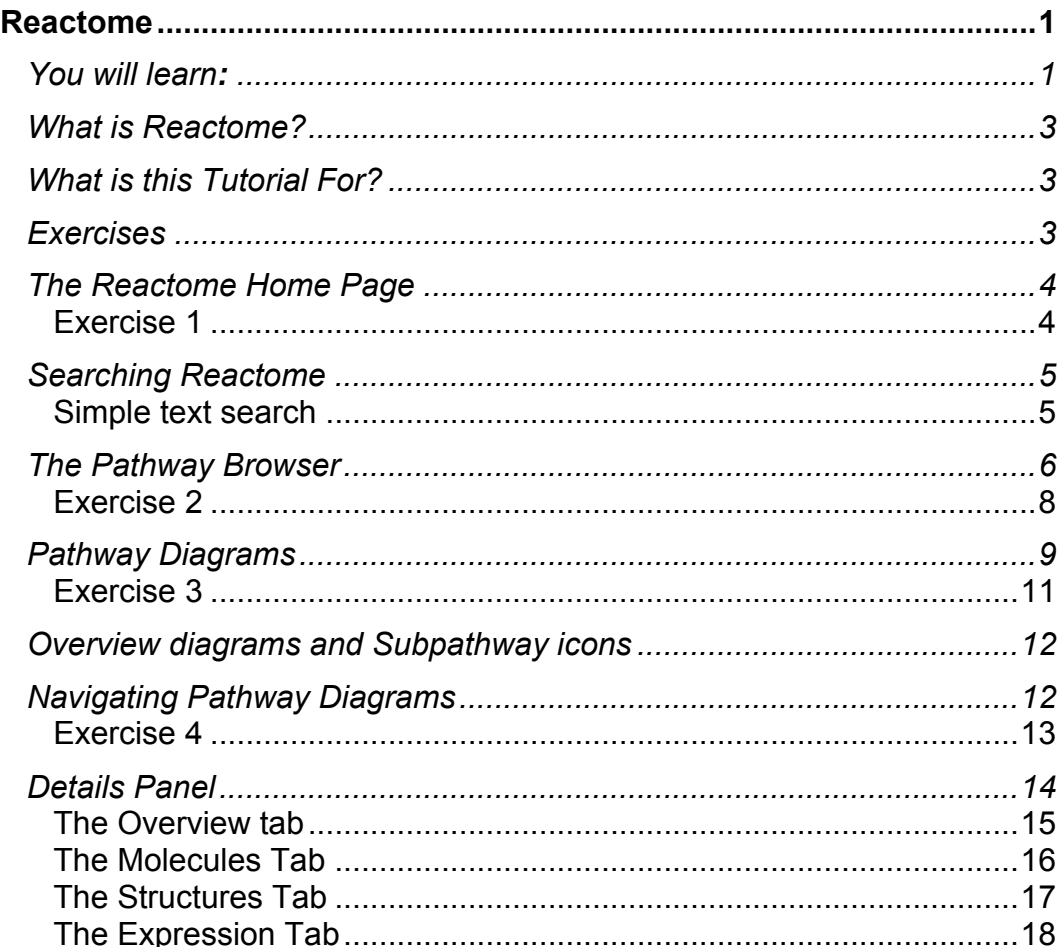

**<sup>@ 00</sup>** This work is licensed under the Creative Commons Attribution 3.0 Unported License. To view a copy of this license, visit http://creativecommons.org/licenses/by-sa/3.0/ or send a letter to Creative Commons, 543 Howard Street, 5th Floor, San Francisco, California, 94105, USA.

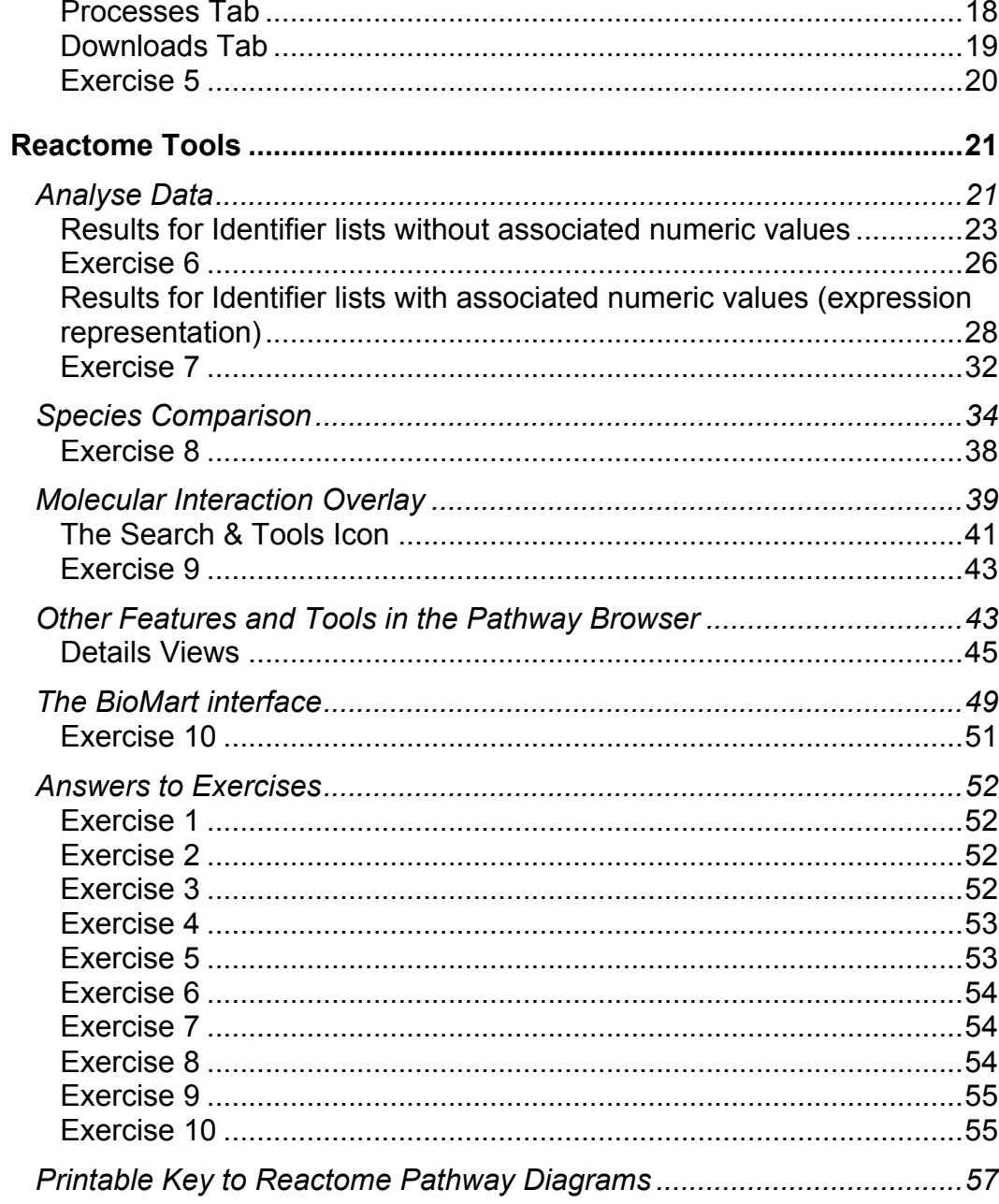

## What is Reactome?

Reactome is a curated database of pathways and reactions in human biology. Reactions can be considered as pathway 'steps'. Reactome defines a 'reaction' as any events in biology that changes the state of a biological molecule. Binding, activation, translocation, degradation and classical biochemical events involving a catalyst are all reactions. Information in the database is authored by expert biologists, entered and maintained by Reactome's team of Curators and Editorial staff. Reactome content frequently cross-references other resources e.g. NCBI, Ensembl, UniProt, KEGG (Gene and Compound), ChEBI, PubMed and GO. Inferred orthologous reactions are available for 20 non-human species including mouse, rat, chicken, puffer fish, worm, fly, yeast, rice, Arabidopsis and E.coli.

## What is this Tutorial For?

This tutorial introduces features of the Reactome website using a combination of short explanations and exercises. You will learn how to search Reactome, interpret the views, use the tools and if necessary find documentation or contact us for help.

## Exercises

The exercises will help you understand Reactome content. Some of the questions are not directly addressed in the tutorial but can be answered with a little deduction - if you get stuck the answers are available at the end of this document in Answers to Exercises.

## The Reactome Home Page

Reactome's Home page is http://www.reactome.org/. This page contains links, tools, search functions and documentation that will help you use Reactome.

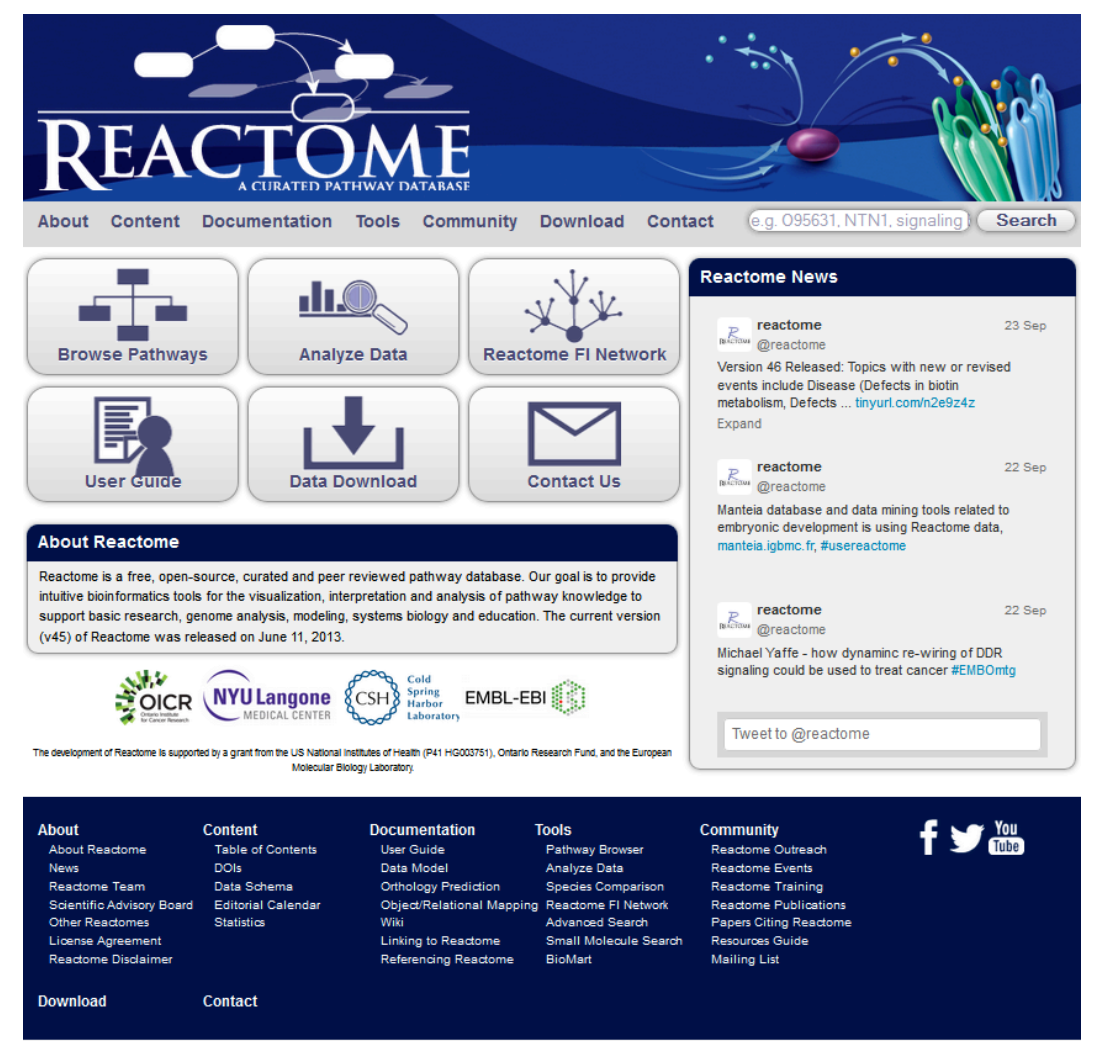

## Exercise 1

This exercise encourages you to examine the Homepage and find information via the menu bar.

- *1.* What's the latest news item on the Reactome Home page?
- 2. How many human proteins are represented in Reactome?
- *3.* What date is the next release?
- *4.* What is the first new topic that will be included?

### Searching Reactome

### Simple text search

ı

The simple text search tool is located top right of the Home page. Several other Reactome pages include this search tool. To search Reactome type a word, phrase or identifier in the search box:

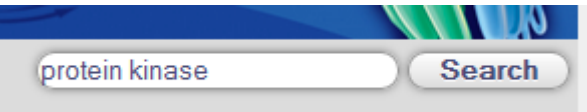

#### Click **Search**. The results will be displayed:

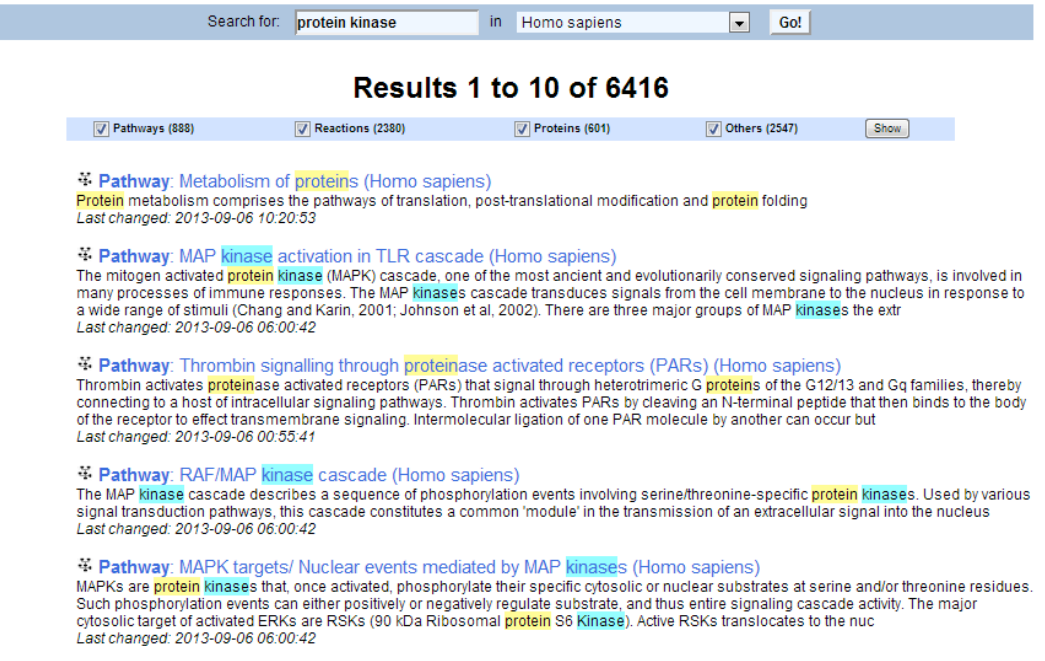

Search results have a type: Reaction; Pathway; Protein or Other. The type is indicated by an icon on the left and a bold type name preceding the title of the result. Click on the title to go to the corresponding Reactome web page. Most results will have descriptive text details. The term used as a query will be highlighted if it appears within the title or descriptive text (see the example above).

At the top of the results page is a set of check boxes labelled Pathways, Reactions, Proteins, and Others, each with a bracketed number showing the number of results of that type. The check boxes allow you to limit results by type. Uncheck boxes for categories that you don't want to see, e.g. if you only want to see Protein results, uncheck Pathways, Reactions and Others, then click the Show button.

## The Pathway Browser

The Pathway Browser is the primary means of viewing and interacting with pathways in Reactome. It is an interactive pathway viewer and associated tools for exploring pathways. These tools allow several types of analysis including:

- Comparison of a pathway with its equivalent in another species
- The overlay of user-supplied expression data onto a pathway
- The overlay of protein-protein or protein-compound data from external databases or user-supplied data onto a pathway.

The Pathway Browser is launched by clicking the Browse Pathways button on the Homepage:

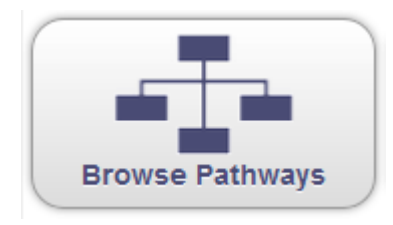

Features of the Pathway Browser are labelled in the diagram below.

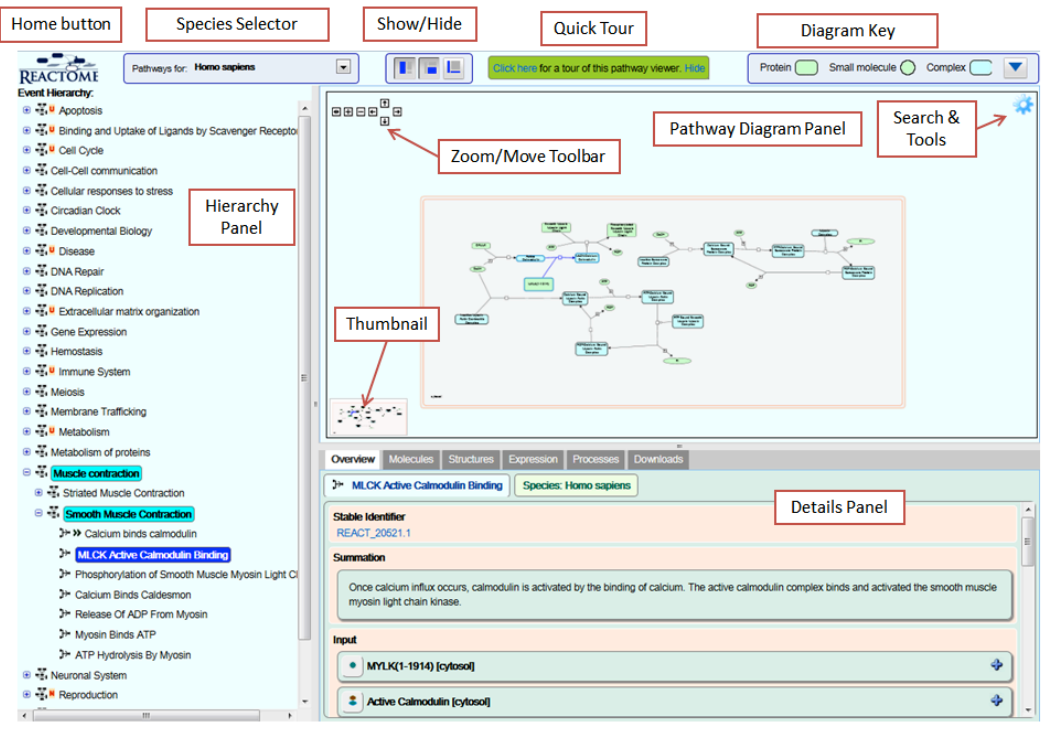

Home button – the Reactome logo acts as a shortcut button. Click on it to return to the homepage.

Species Selector – Reactome is primarily a database of curated human biological pathways. These human pathways are used to computationally infer equivalent pathways in model organisms (described in detail here). Use the Species Selector to view the pathways inferred for the selected organism.

Show/Hide toolbar – The pathway browser is divided into 3 main sections. These are 1) the Pathway Hierarchy, on the left, 2) the Details Panel, bottom right, 3) the Diagram Panel, top right. The Show/Hide Toolbar allows you to show or hide these panels.

Quick Tour – click here to be taken on a quick tour of Reactome's key features.

Diagram Key – this is a mini key to the objects present in pathway diagrams. Click on the downward-pointing arrow to reveal a complete key to all pathway diagram features.

Zoom/Move Toolbar - Click on the arrows to move the diagram. The central button resizes the Pathway Diagram to fit the available space. Click on the plus and minus buttons to zoom in and out. You can also click and drag the diagram, and zoom with your mouse scroll wheel.

Pathway Diagram Panel - This is where Pathway Diagrams are displayed when they are selected in the Pathway Hierarchy or in search results. If no pathway is selected, this panel displays a brief Reactome help guide.

Details Panel - Contains details of objects when they are selected in the Pathway Diagram. The content depends on the type of object, i.e. pathway, reaction, complex, set, protein or small molecule (see the Details section).

Thumbnail – Provides an overview of the entire pathway when zoomed in so that only a region of the pathway is displayed.

Hierarchy Panel - Contains a hierarchically organised list of the events, i.e. pathways and reactions, within Reactome. When first opened, the hierarchy shows only the top level of the hierarchy, an alphabetical list of Reactome's main topics. Topics such as apoptosis are too large to be considered or represented as a single pathway. Instead they are divided into sub-pathways, which may be further divided into sub-sub-pathways.

Most pathway topics are divided into sub-pathways in this hierarchical manner. Individual events or steps in a pathway are known as reactions; connected reactions form a pathway. The pathway hierarchy represents Reactome's organisation of pathways, sub-pathways and reactions. Subpathways can be revealed by clicking on the + icon to the left of the pathway name, and hidden by clicking on the - icon.

Pathway names are preceded by the icon  $\ddot{H}$ . As sub-pathways are revealed, at some point a level is reached where the reactions will become visible. Reactions names are preceded by the icon  $\mathbb{P}$ . You may also see the icon  $\mathbf{r}$  representing "black-box" reactions, where the full molecular details have been omitted for clarity, or the details are incompletely determined.

The order of reactions from top to bottom in the hierarchy usually follows their order as steps in the pathway so that the preceding reaction is above and the subsequent reaction below, but this is not always the case. Pathways are not always linear, they can be circular or branched. Consequently, reactions often have multiple preceding or subsequent reactions. These connected events are often visible within the pathway diagram but may be part of a different pathway diagram. To view a complete list of the events that precede or follow a reaction, refer to the Preceding and Following Events section in the Details Panel as described in the Details Panel chapter below.

### Exercise 2

This exercise is to check that you understand the Pathway Hierarchy.

From the Home page, search for PDGF signaling.

Click on the top pathway hit. This will open it in the Pathway Browser.

Ignore the diagram, look at the Pathways tab on the left.

- 1. How many sub-pathways does this pathway have?
- 2. How many reactions are in the first sub-pathway?
- 3. What reaction(s) follow(s) Processing of classical PDGFs? *Hint: Look in the Details pane bottom-right. If it is hidden, use the panel buttons to the right of the Species selector, above the diagram, to reveal it.*

## Pathway Diagrams

Pathway Diagrams represent the steps of a pathway as a series of interconnected molecular events, known in Reactome as 'reactions'.

Cellular compartments are represented as pink boxes - a typical diagram has a box representing the cytosol, bounded by a double-line that represents the plasma membrane. The white background outside this represents the extracellular space. Other organelles are represented as additional labelled boxes within the cytosol.

Molecules are placed in the physiologically-correct cellular compartment, or lie on the boundary of a compartment to indicate that they are in the corresponding membrane, e.g. a molecule on the boundary of the cytosol is in the plasma membrane.

Reactions typically include:

- Input and output molecules, and when relevant a catalyst (see diagram A below)
- Inputs, outputs and catalyst are represented as boxes or ovals
- Green boxes are individual proteins, sets of proteins, or sets that contain proteins and small molecules.
- Green ovals are small molecules or sets of small molecules
- Blue boxes are complexes, i.e. proteins and/or small molecules that are bound to each other.
- Reaction input and output molecules are joined by lines to a central 'reaction node' (surrounded by a green box in Figure A below). Clicking this node selects the reaction.
- The outputs of a reaction have an arrowhead on the line connecting them to the reaction node.
- Reaction inputs/output molecules are often connected by arrows to preceding or subsequent reactions (i.e. the preceding/subsequent steps in the pathway).
- Catalysts are connected to the reaction node by a line ending in a circle.
- Numbered boxes on the line between an input/output and the reaction node indicates the number of molecules of this type in the reaction (when n >1).
- Molecules that regulate a reaction are connected to the reaction node by a line ending in an open triangle for positive regulation or a 'T'-shaped head for negative regulation (see B below).
- A white box labelled P on the boundary of an object indicates a phosphorylation event.
- Proteins or small molecules that are also part of a displayed set are connected to the set object by a line of short dashes.
- Sets with overlapping content are connected by a line of long dashes.
- Reactions that represent a disease process use red connecting lines. Objects associated with a disease state are bordered in red.

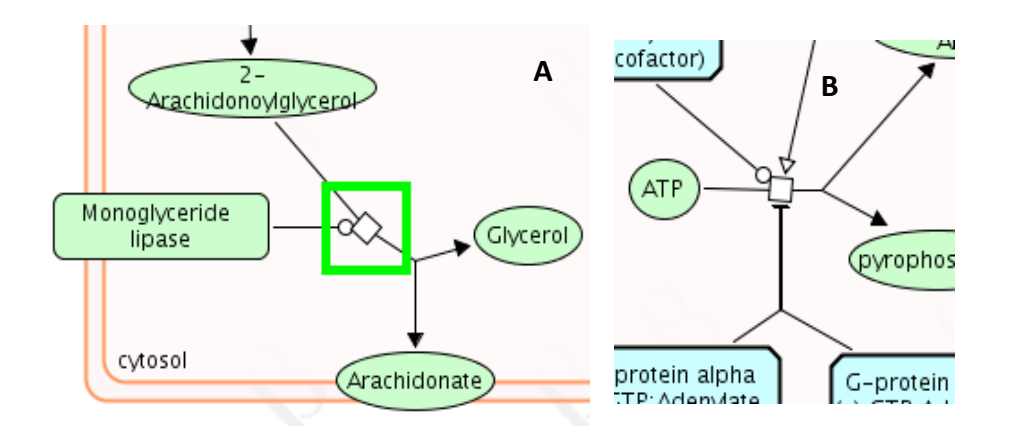

There are 5 subtypes of reaction node, indicating reaction subclasses.

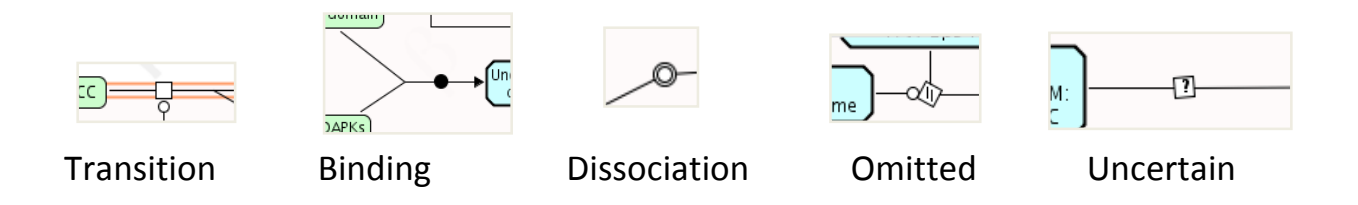

- Open squares represent 'transition', i.e. a change of state that is not one of the defined subclasses.
- Solid circles represent 'association', i.e. binding
- Double-bordered circles represent 'dissociation'
- A square with two slashes represents an 'omitted process'. This is used when the full details of a reaction have been deliberately omitted. This is most commonly used for events that include representative members of a large family to illustrate the general behaviour of the group. It can be used for reactions that occur with no fixed order or stoichiometry, or for degradation events where the output is a random set of fragments.
- Squares containing a question mark represent an 'uncertain process', where some details of the reaction are known, but the process is thought to be more complex than represented. Explanatory details are typically included in the Description.

## Exercise 3

This exercise is to check that you understand reaction subtypes.

From the Home page, search for the pathway 'Effects of PIP2 hydrolysis' and open it in the Pathway Browser.

- 1. What symbol represents the reaction for 'Binding of IP3 to the IP3 receptor'?
- 2. What symbol represents the reaction 'Transport of Ca++ from platelet dense tubular system to cytoplasm'? What subtype of reaction is this?
- 3. Open the subpathway 'Arachidonate production from DAG'. What is the name of the catalyst for '2-AG hydrolysis to arachidonate by MAGL'? Can you find its UniProt ID and name the three outputs of this reaction?

### Overview diagrams and Subpathway icons

Topics such as Apoptosis are too large to be displayed in a single Pathway Diagram. Instead they are divided into sub-pathways, each with its own Pathway Diagram. Topics that are too large for a single pathway diagram are represented as an Overview Diagram, containing one or more Subpathway Icons, when the pathway is selected in the Hierarchy. Subpathway Icons are boxes with a green boundary. A right-click on the Subpathway Icons will produce a menu including the option option 'Go To Pathway', select this to open the corresponding Pathway Diagram. Alternatively, click to select the Subpathway Icons, which will cause its name to be highlighted in pale blue in the Hierarchy. Its parent pathway will be highlighted in dark blue, and details of the pathway will appear in the Details Panel. These details will include a summary of the pathway, which may help you decide whether you want to open the Pathway Diagram. If you do, click on the pale blue highlighted name in the Hierarchy. In the figure below, the Subpathway Icon 'Extrinsic Pathway for Apoptosis is selected and consequently highlighted in blue. Selection has also caused this Subpathway Icons to be highlighted in pale blue, and its parent pathway to be highlighted in dark blue, on the Pathway Hierarchy.

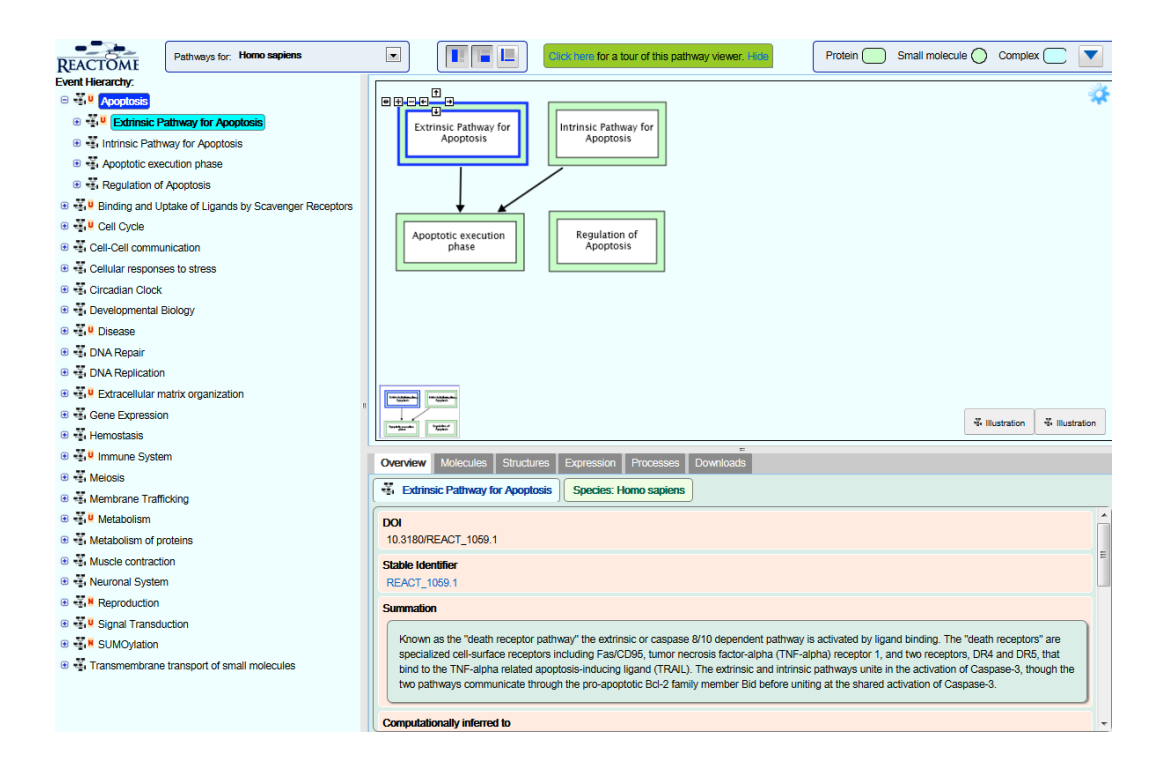

## Navigating Pathway Diagrams

The Pathway Diagram, Hierarchy and Details Panel are interactively connected. Selecting any molecular object or event object in the diagram will reveal relevant information in the Details Panel. Clicking a pathway

name in the Hierarchy will open the corresponding Pathway Diagram in the Pathway Diagram Panel, and reveal details of the pathway in the Details Panel. Where a subpathway is contained within the diagram that is already displayed, clicking on the sub-pathway name in the hierarchy will cause all the reactions in that pathway to be highlighted in blue. In the figure below, the sub-pathway FasL/ CD95L signaling has been selected in the Hierarchy, causing all the reactions in this sub-pathway to be highlighted on the Pathway Diagram.

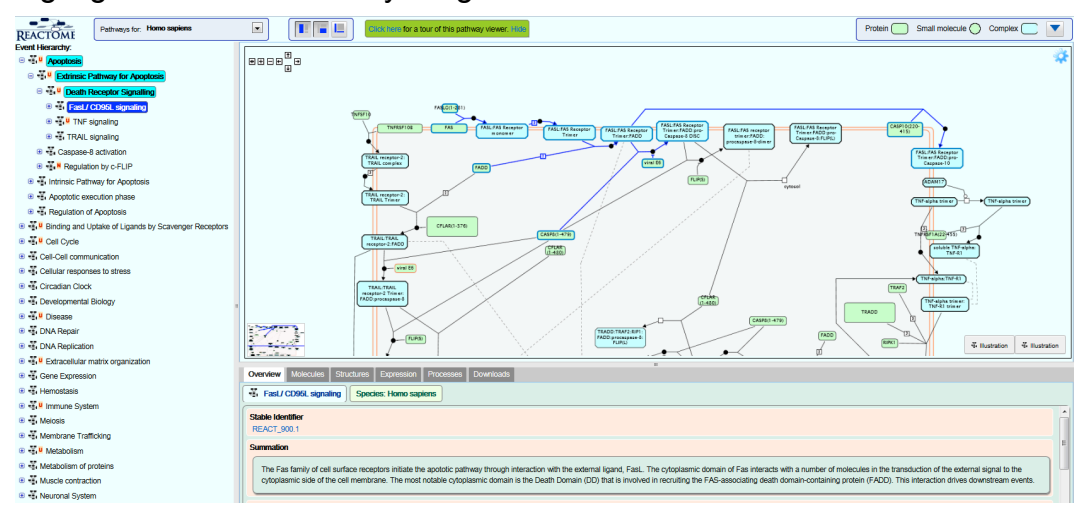

Similarly, selecting a reaction in the Hierarchy causes that reaction to be highlighted in the pathway diagram and updates the Details Panel to show details of the reaction. If the reaction is not in the visible region of the diagram, the view will re-centre to show it (this may take a few seconds).

You can zoom in or out of a diagram using the navigation tool in the topleft corner of the Pathway Diagram Panel, or by using the mouse scroll wheel (in most browsers). You can also click and drag the diagram.

### Exercise 4

This exercise is to check that you understand Subpathway icons and the relationship between the Pathway Hierarchy and Pathway Diagram.

Open the pathway Apoptosis in the Pathway Browser.

Select the subpathway icon 'Intrinsic Pathway in Apoptosis'.

- 1. How do you open the Pathway Diagram for this sub-pathway?
- 2. With this Pathway Diagram open, what happens if you click on the sub-pathway 'BH3-only proteins associate with and inactivate antiapoptotic BCL-2 members'?
- 3. What happens if you click on the reaction 'Sequestration of tBID by BCL-2' in the in the pathway hierarchy?

### Details Panel

The Details Panel is the bottom right panel of the Pathway Browser. It displays the details of molecular objects or events when they are selected in the Pathway Diagram. The details shown depend on the type of object or event that is selected. The Details Panel can be revealed/hidden using the middle button on the Show/Hide Panel.

The figure below is an example for a reaction. Details for pathways, complexes, sets, proteins and small molecules are similar - see the Details Views section in the chapter Other Reactome Features.

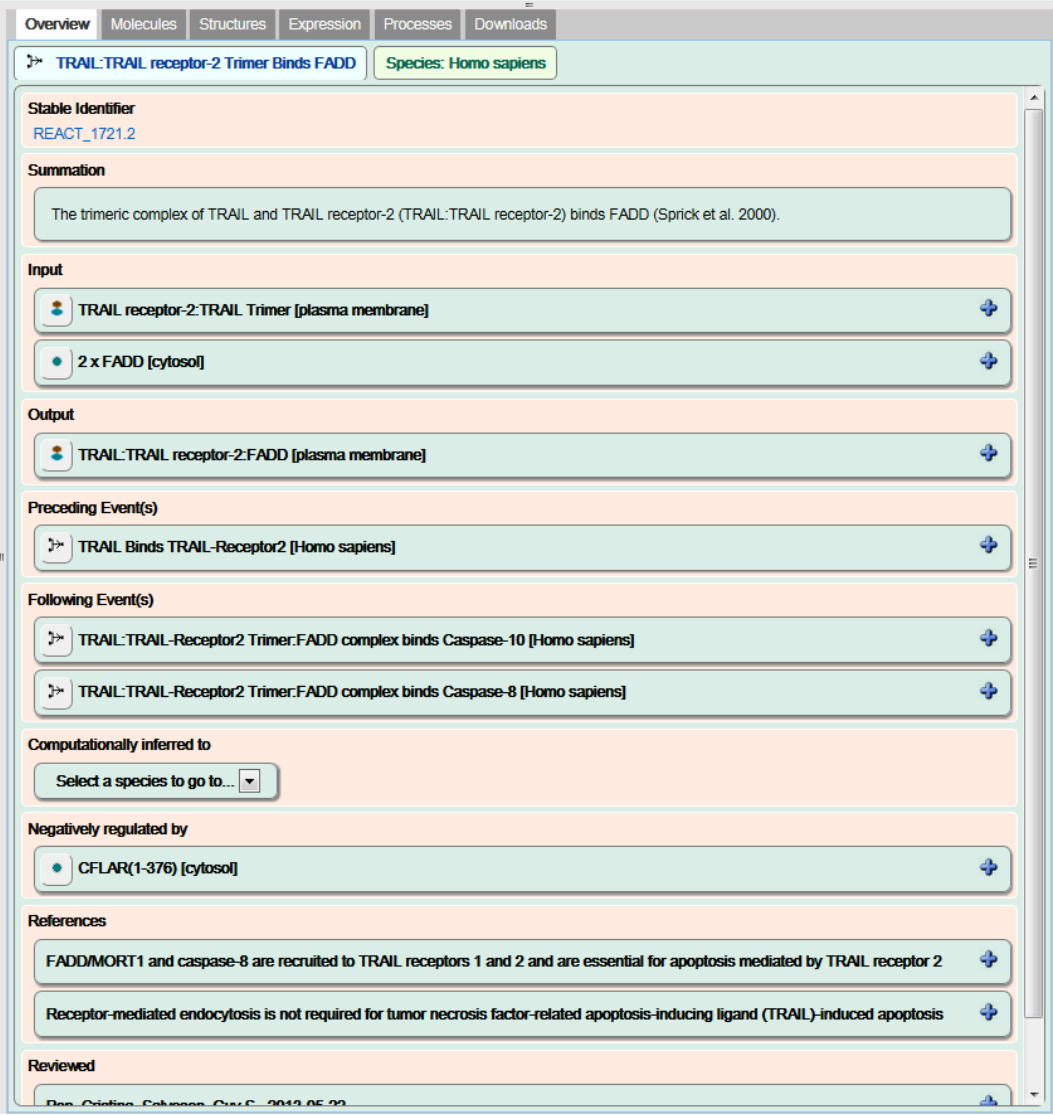

The Details Panel has several tabs:

### The Overview tab

This tab contains the defining details of the selected diagram object. For example, reaction details always describe the input and output molecules, and where relevant the enzyme catalyst. Other items in the Details Panel include:

References – reactions always include links to publications that contain experimental data demonstrating the reaction.

Summation – a summary of the molecular event, often with background information and additional literature citations

Authored - an expert biologist who contributed materials allowing construction of the reaction/pathway. All Reactome pathways are authored by an expert biologist.

Reviewed – All Reactome pathways are reviewed by an expert biologist who verifies the content provided by the Author.

Cellular Compartment - Identifies the cellular compartment for the reaction, with the associated Gene Ontology (GO) term.

Preceding/Following Events - Links to reactions that precede/follow this reaction.

Inferred from another species - Reactome represents human biology and wherever possible cites experimental data obtained using human reagents. When this is unavailable, a human reaction may be inferred from data obtained from model organisms, if the Author of the reaction believes this is valid. When this is the case, the reaction details will include an 'Inferred from another species' link, indicating that the human reaction has been manually inferred from experimental data obtained in another species. Selecting the link will reveal details of the reaction in the model organism including the literature references.

Computationally Inferred To – Provides a drop-down list of model organism species, select one to see computationally predicted pathways, inferred from Reactome's human pathway.

Details are organised into panels. Panels that have a plus icon on the right hand side can be expanded to reveal further levels of detail by clicking on the icon or the detail name.

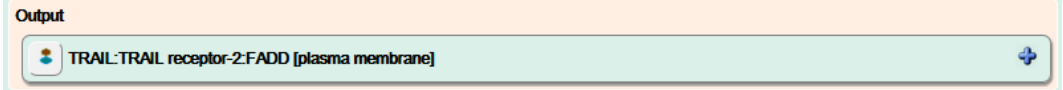

Clicking the plus icon reveals further details:

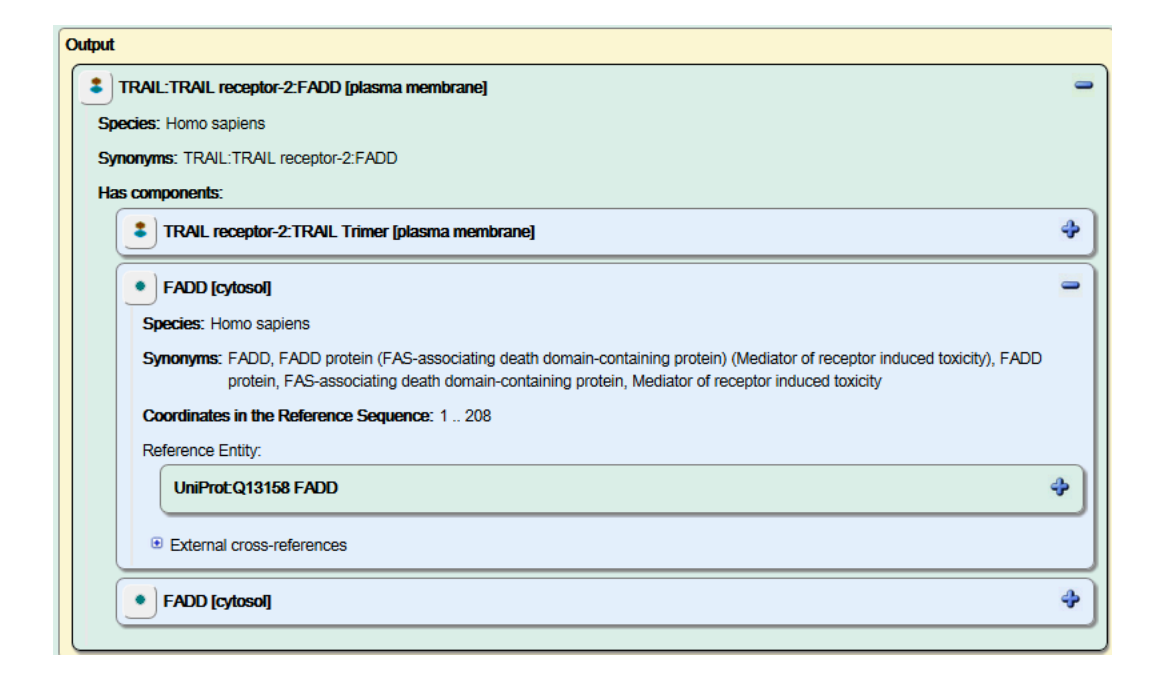

Panels that represent molecules have an icon on the left hand side that represents the molecule subtype, e.g. the protein icon is a green circle. Mouse-over the icon to see an explanation of the subtype. The icon is also a selection button; clicking the icon causes details of the molecule to be displayed, and selects it on the pathway diagram.

## The Molecules Tab

EMBL-EBI

This tab contains a List button which displays details of the molecules associated with the event or object selected in the pathway diagram, including links and accession numbers in various external databases.

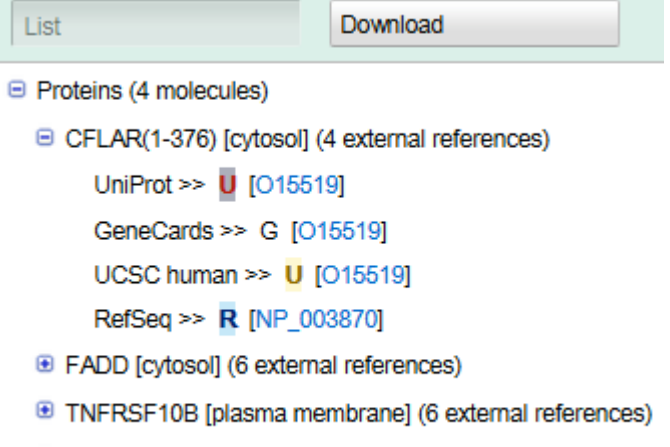

TNFSF10 [extracellular region] (6 external references)

The Download button allows details of the molecules to be downloaded in several formats.

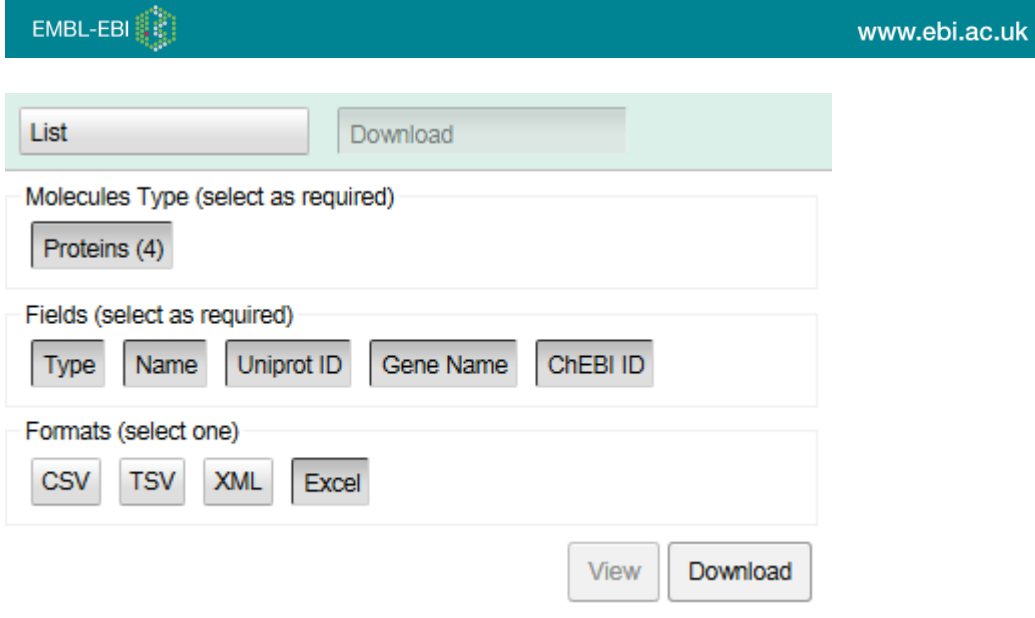

## The Structures Tab

The content displayed in this tab depends on the type of object or event selected in the pathway diagram. For Reactions it will display equivalent reaction diagrams from the Rhea database when available:

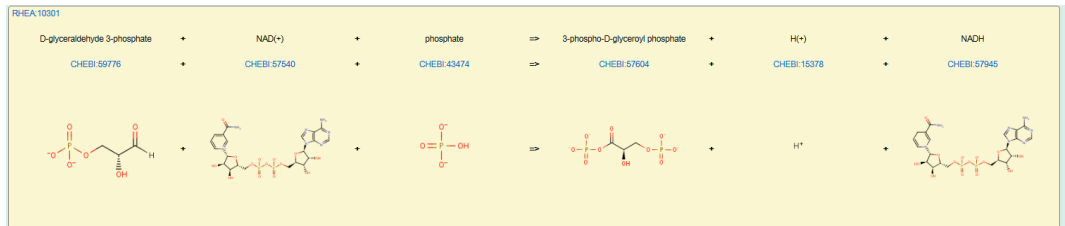

The panel has a link top-left to details in the Rhea database. The molecular structures are linked to the ChEBI database:

If no Rhea diagram is available it will display:

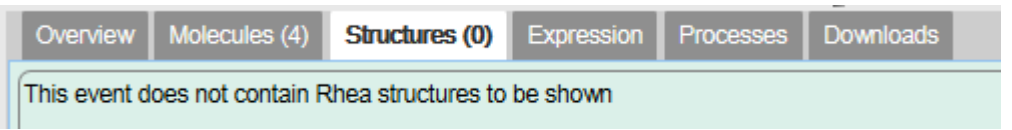

For Proteins or pathway objects that represent sets or complexes, corresponding structure information from PDBe is represented if available:

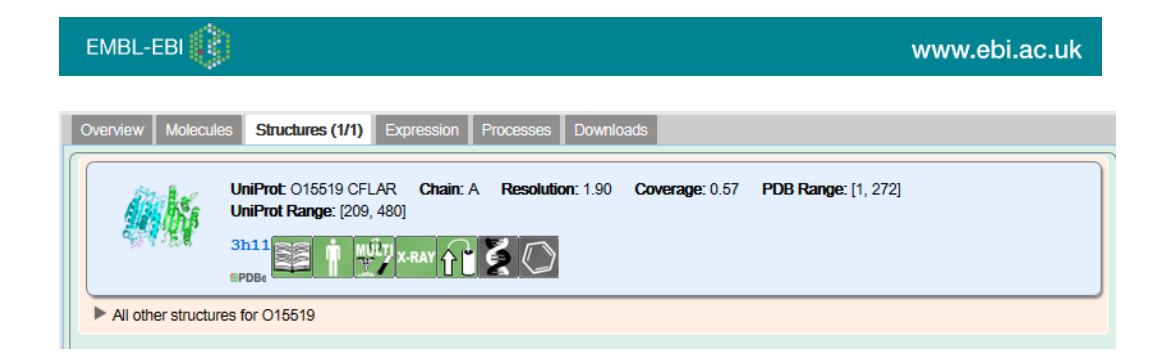

For simple molecules, the structures tab represents information from the ChEBI database:

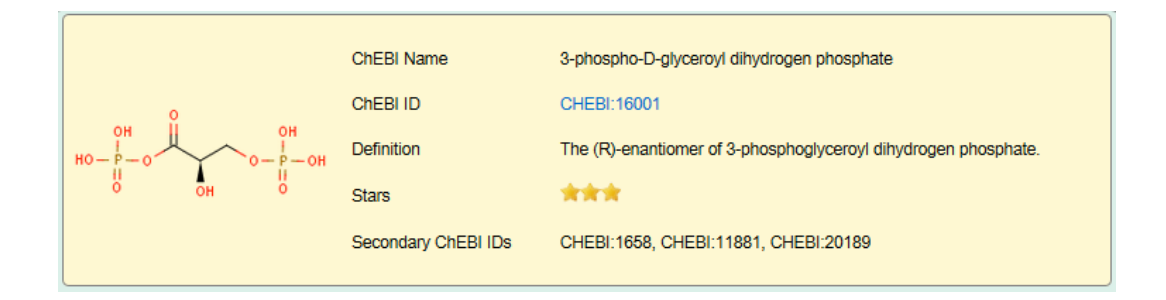

# The Expression Tab

This tab represents expression information obtained from the Gene Expression Atlas:

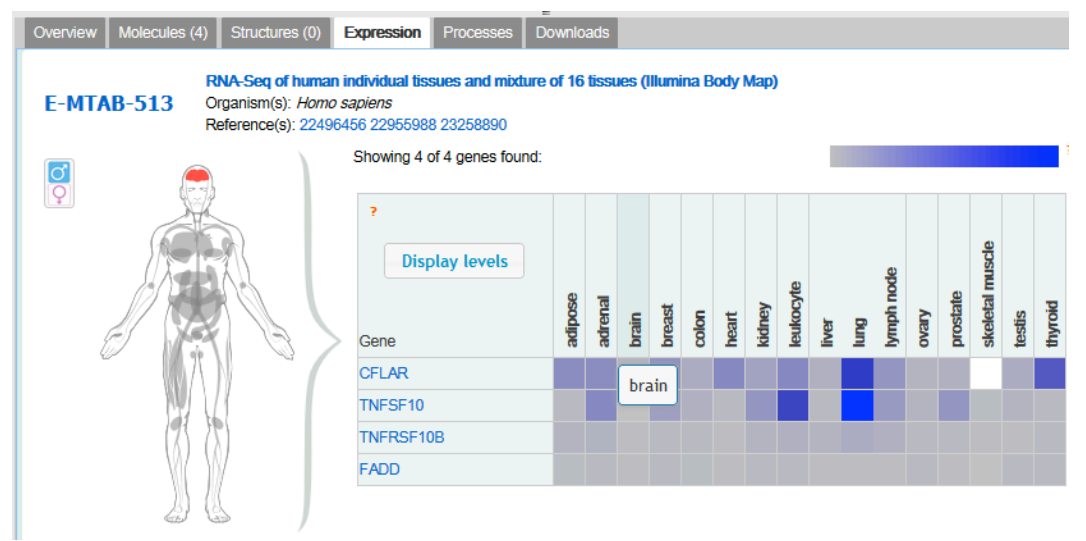

## Processes Tab

Events and molecular objects in Reactome are re-used if they can take part in more than one process. You can identify the involvement of a molecule or event in multiple processes by referring to the Processes Tab. The layout varies depending on the object or event that is selected in the pathway diagram, but will resemble the figure below.

This table displays all the Reactome processes that involve the protein CD47. It participates in 2 pathways, is an input to 3 reactions, is part of 4 complexes and is present within a set. Panels in the table behave as described above; clicking on the name or plus icon will open further details of the selected object or event, clicking on the icon on the left side will select the object/event and either highlight it in the currently displayed pathway diagram or open the relevant pathway diagram and select the object in this.

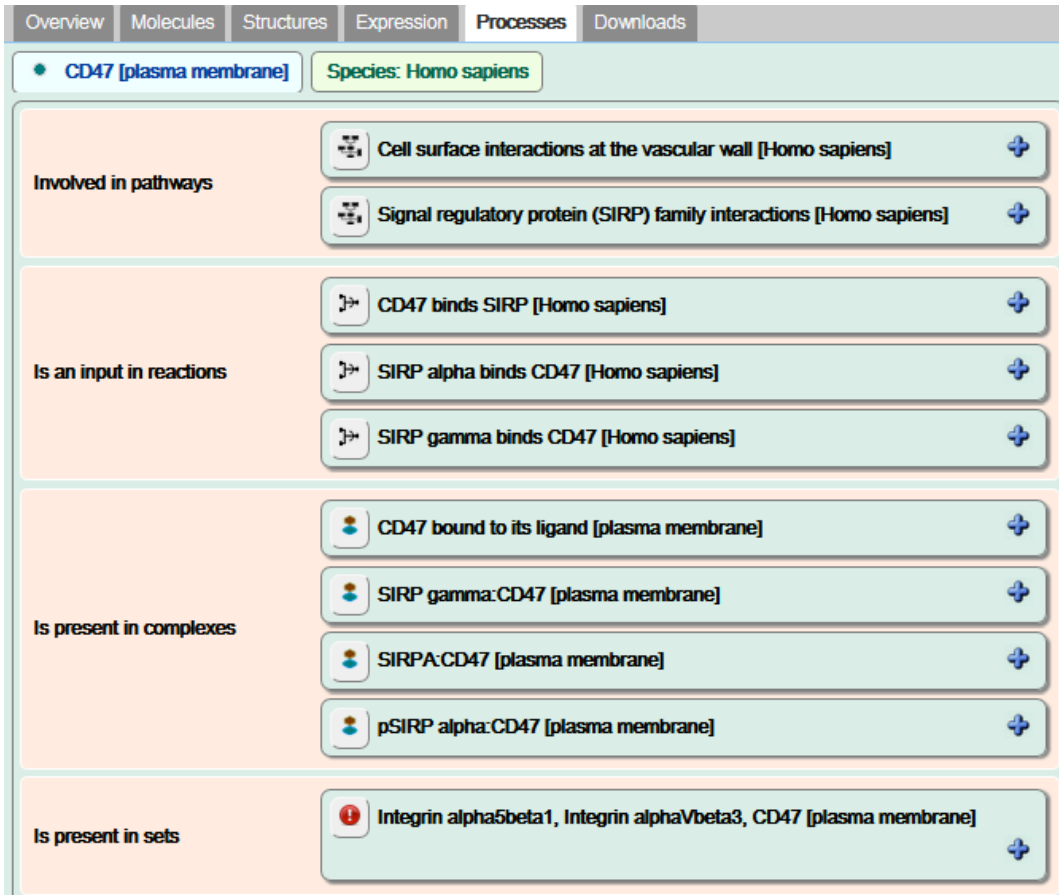

## Downloads Tab

The Downloads Tab contains buttons which start a download of the currently displayed pathway.

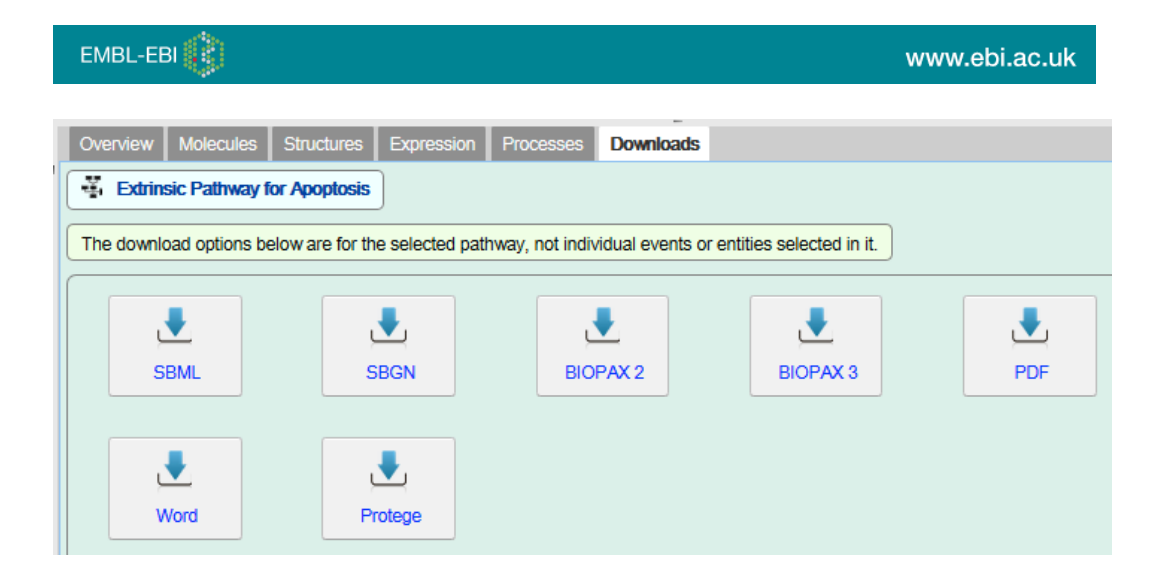

## Exercise 5

This exercise checks that you understand the Details Panel.

- *1.* Find the reaction Activated type I receptor phosphorylates SMAD2/3 directly. What pathway does it belong to?
- *2.* In which cellular compartment does this reaction take place?
- *3.* What is the GO molecular function associated with the catalyst?
- 4. What references verify this reaction?
- 5. Is this reaction predicted to occur in Canis familiaris? In Saccharomyces cerevisiae?
- 6. Is this event likely to occur in liver?
- 7. Are 3D structures available for TGF-beta1?

# Reactome Tools

### Analyse Data

The Analyse data tool is opened by clicking on the Analyse data button on the homepage:

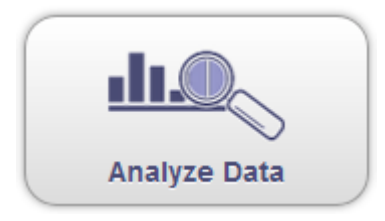

This opens a submission form where you can paste your data or browse to it in a saved text document. Several analyses can be performed. The form examines the format of your data to decide which methods are appropriate for your data.

If your data is a single column of identifiers such as UniProt IDs, gene symbols or ChEBI IDs, the identifiers are mapped to pathways and overrepresentation analysis is performed. This is a statistical test that determines whether certain Reactome pathways are over-represented (enriched) in the submitted data. It answers the question 'Does my list contain more proteins for pathway X than would be expected by chance?'

If your data has additional columns of numeric data, it will be recognised as expression data and expression representation will be run. This uses your submitted numeric data to colour Reactome pathway diagrams.

The ideal identifier to use for proteins is the UniProt accession, for small compounds ChEBI IDs are best. Other identifiers are mapped to their UniProt or ChEBI equivalents. Recognised identifiers include GenBank/EMBL/DDBJ, RefPep, RefSeq, EntrezGene, MIM and InterPro IDs, Affymetrix, and Agilent probe IDs, Ensembl protein, transcript and gene identifiers and HGMC gene symbols. Identifiers that contain only numbers such as those from OMIM and EntrezGene must be prefixed by the source database name and a colon e.g. MIM:602544, EntrezGene:55718. Mixed identifier lists may be used. The identifiers can represent multiple species, but only identifiers from the most frequent species are used in the analysis.

The figure below is an example of the identifiers-only format.

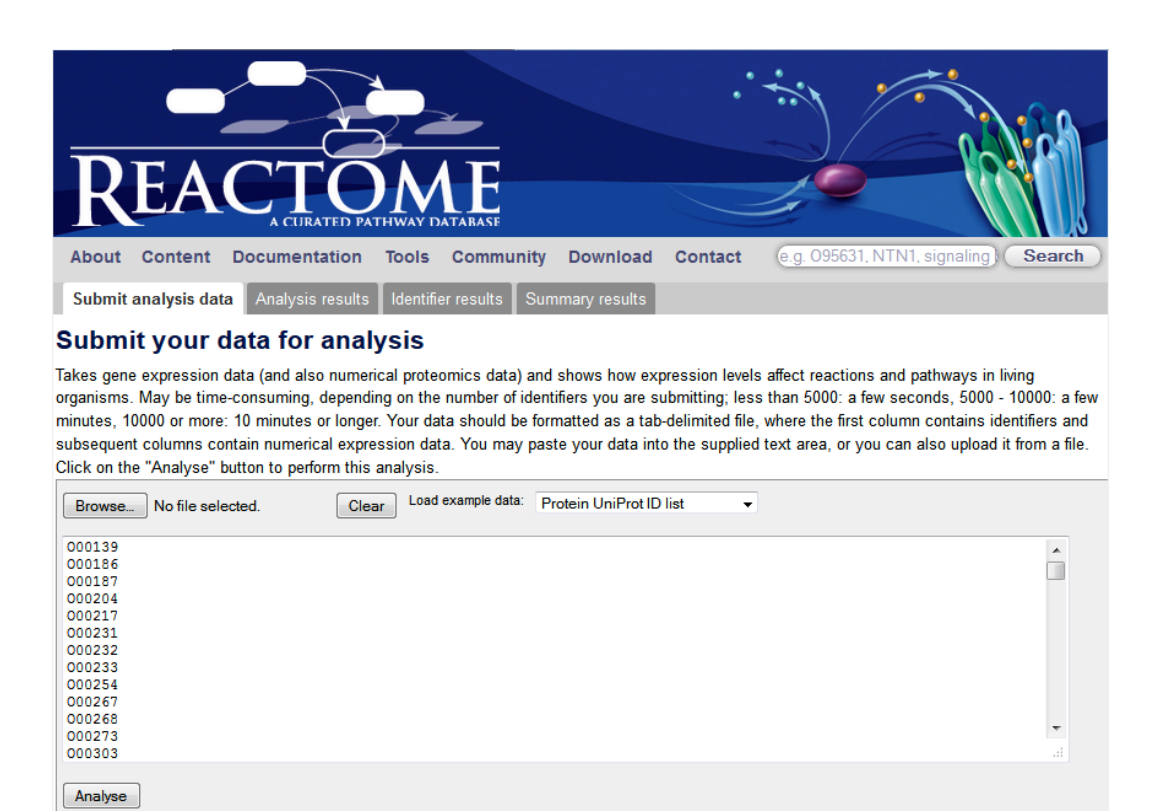

Click the Analyse button to start the analysis. This may take several minutes, depending on the size of the data set submitted and load on the server.

## Results for Identifier lists without associated numeric values

If you submit a single-column list of protein or small molecule identifiers the identifiers are mapped to pathways and over-representation analysis is performed. Identifiers must be one per line. The results will resemble the examples below, split across several tabbed views:

#### Analysis results tab

Submit analysis data **Analysis results** Identifier results Summary results

#### Analysis results, per pathway

This table provides an overview of your expression data in a pathway context. For each Reactome pathway, the total number of proteins is shown, plus the number of genes/proteins in your dataset that match. By clicking on a pathway name, you will be taken to an interactive graphical representation of the pathway, where your expression levels are represented as coloration of proteins.

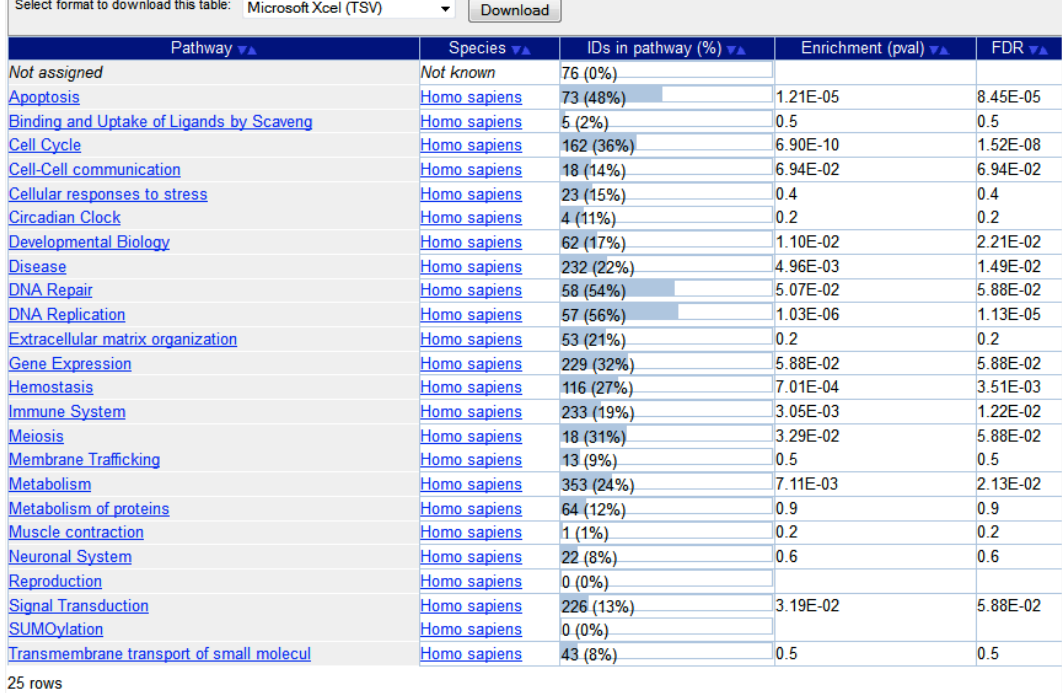

The table of results can be exported in several formats including Excel using the Download button at the top of the table.

The columns represent:

- 1. A list of all the topics represented at the highest level of Reactome's pathway hierarchy.
- 2. Species. If a list of identifiers from more than one species is submitted, the analysis is performed using identifiers from the most common species.
- 3. IDs in pathway (%). A graphical representation of the proportion of the pathway that was represented in the submitted list of identifiers.

The first figure gives the number of identifiers that match the pathway, the bracketed figure is the percentage coverage.

- 4. Enrichment (pval). The result of a statistical test for enrichment, or over-representation, of identifiers belonging to this pathway in the submitted list.
- 5. FDR False discovery rate. Corrected over-representation probability

The columns can be sorted. Click once on the title of the column. After a while, a small white arrow appears next to the column title, indicating the direction of the sort. Click the title a second time to sort in the opposite direction. N.B. Large datasets may take a couple of minutes to sort, please be patient!

Clicking a pathway name opens the Pathway Browser (in a new tab or browser) and displays the appropriate Pathway Diagram. If the Pathway Diagram consists of Subpathway Icons, the icons are coloured to represent the proportion of the subpathway that was represented in the submitted identifier list. In the figure below, the Subpathway Icon for RAF/MAP kinase cascade is about 2/3 yellow, indicating that roughly 70% of the pathway was represented in the submitted list of identifiers. In contrast, the Subpathway Icon for Signaling by BMP has no yellow colouring, indicating that this pathway was not represented in the submitted list.

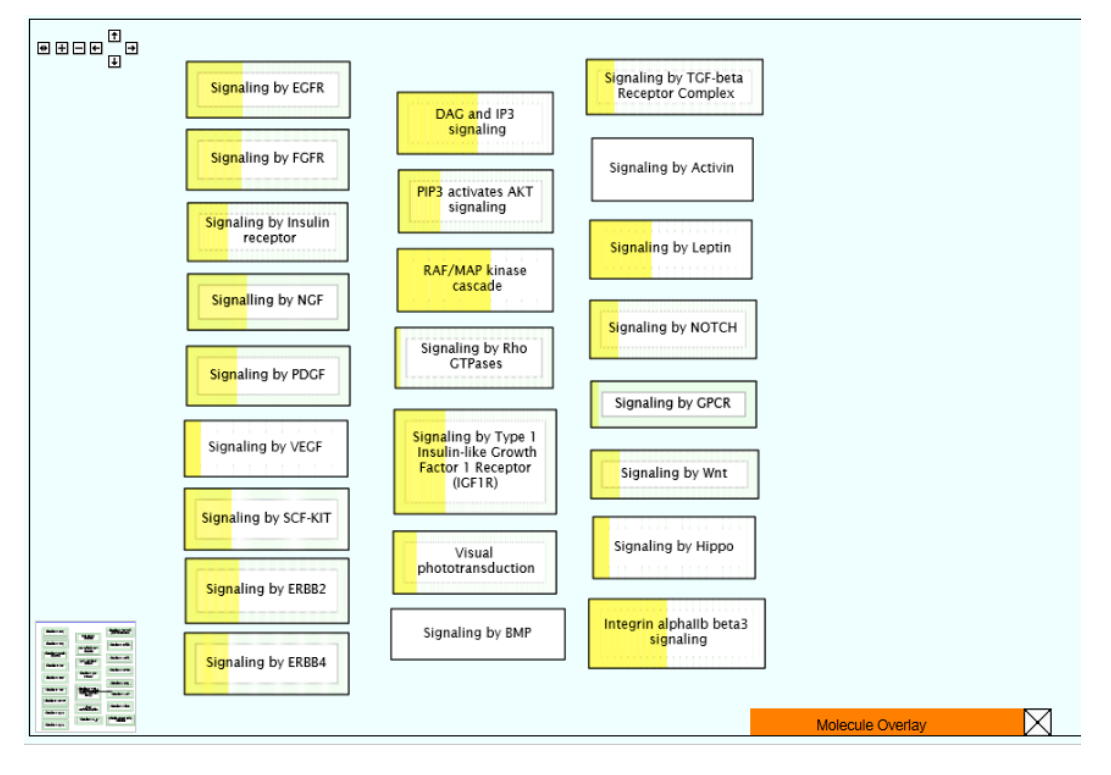

When the pathway diagram corresponding to a Subpathway Icon is opened, the same yellow colouring is used to indicate which molecules in the pathway were represented in the submitted identifier list. In the figure below, GP6 (bottom right) was not represented in the identifier list, while FCER1G was, so the complex formed from these molecules is half yellow. Note that Mg2+ (top left) is not coloured; typically small molecules would not be coloured if a list of protein identifiers was submitted. It is possible to include small molecules by using their ChEBI IDs in your identifier list.

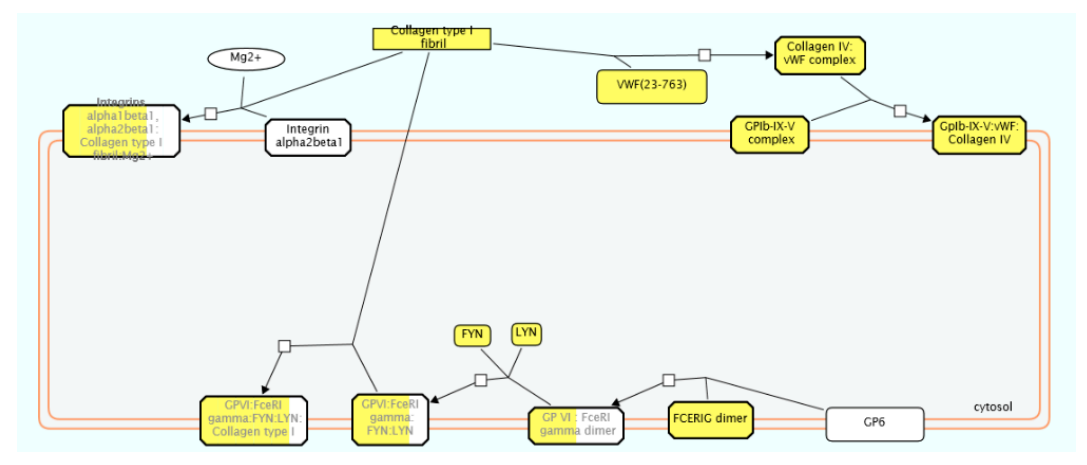

See the section above on Navigating Pathway Diagrams to learn how to interpret and navigate these diagrams.

### The Identifier results tab

The Identifier results tab displays a table similar to the figure below.

The columns represent:

- 1. A list of all the identifiers submitted for analysis
- 2. The UniProt protein ID identified as equivalent to the submitted identifier.
- 3. The pathway(s) that contain the protein.

Click on the pathway name to open it in the Pathway Browser. Click on the protein identifier to see its UniProt entry.

Submit analysis data Analysis results || Identifier results Summary results

#### How your identifiers relate to Reactome pathways

For each of your identifiers, this table provides the pathways in which it takes part. Note that the column sort operation will be very slow if you have more than 1000 identifiers, and no "busy" cursor will appear to let you know that sorting is in progress. Additional information is also supplied, namely, the UniProt IDs corresponding to your IDs and the species in which they are found. IDs which appear faded represent proteins which are present in the pathway, but which are not in your data.

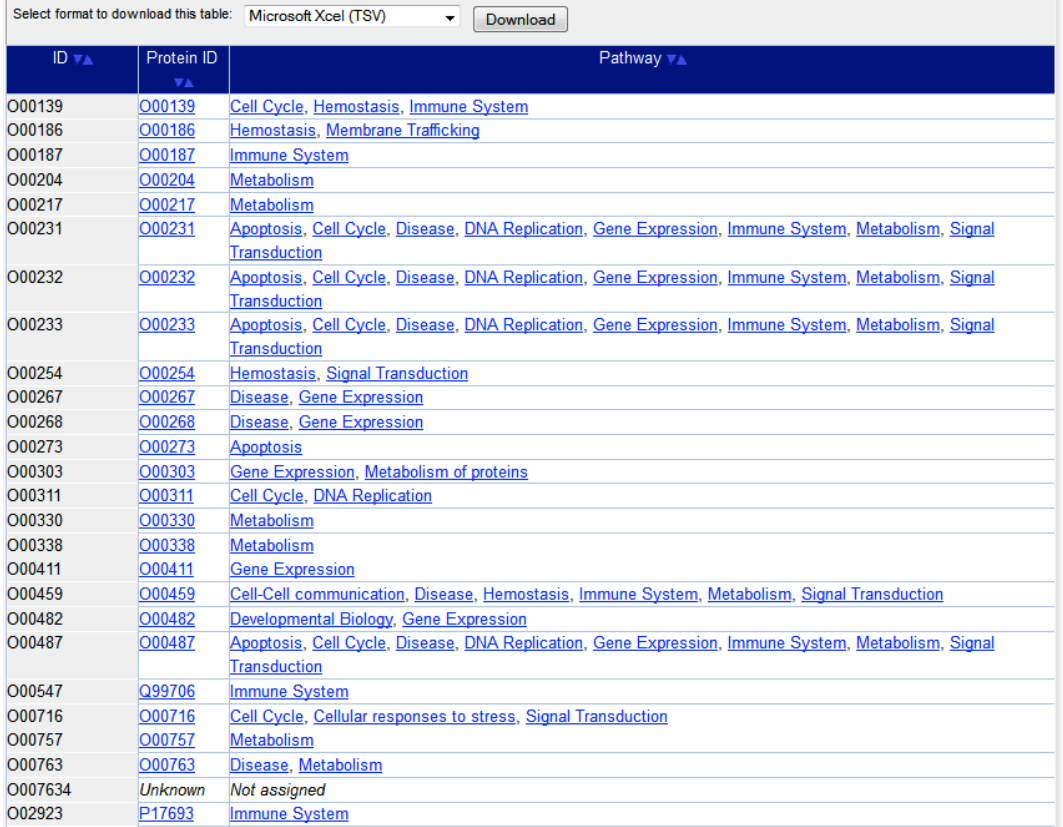

## Exercise 6

This exercise is to check that you understand the results of Pathway Analysis.

On the Home page, click the button Analyze data

When the submission form appears click on the Load example data dropdown and select Protein UniProt ID.

Your submission page should look like this:

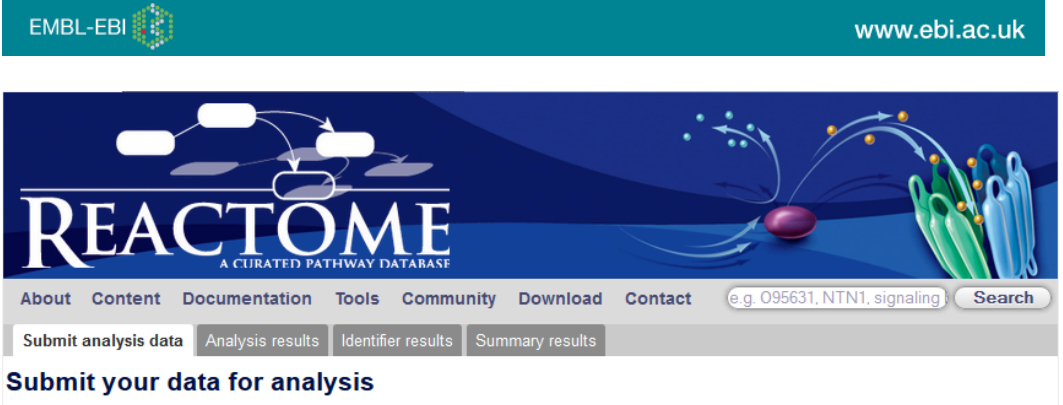

Takes gene expression data (and also numerical proteomics data) and shows how expression levels affect reactions and pathways in living organisms. May be time-consuming, depending on the number of identifiers you are submitting; less than 5000: a few seconds, 5000 - 10000: a few minutes, 10000 or more: 10 minutes or longer. Your data should be formatted as a tab-delimited file, where the first column contains identifiers and subsequent columns contain numerical expression data. You may paste your data into the supplied text area, or you can also upload it from a file. Click on the "Analyse" button to perform this analysis.

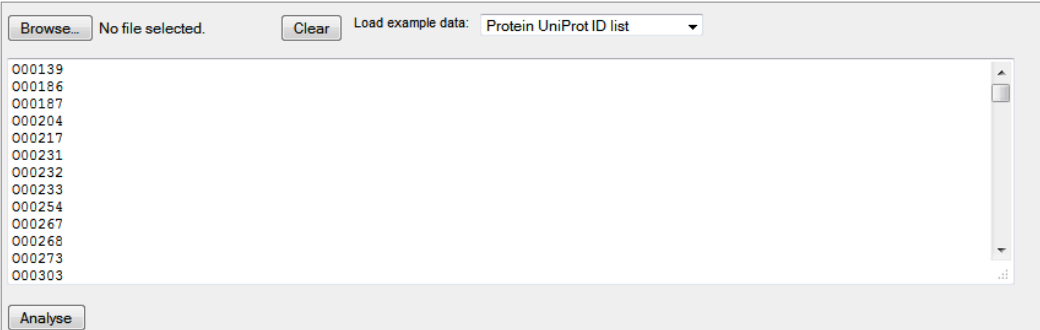

Click the Analyse button.

- 1. What pathway has the greatest coverage for this dataset? *Hint – it may help if you sort by the column Ids in Pathway*
- 2. How many IDs match this pathway, and what proportion does that represent?
- 3. Which pathway is most over-represented in the submitted data?

## Results for Identifier lists with associated numeric values (expression representation)

If you submit data in a format that includes columns of numeric values, following a first column of protein, compound or other suitable identifiers such as probe IDs, the analysis tool will interpret your data as expression data. The numeric values are used to colour objects in pathway diagrams. This view was created for microarray data, but any dataset that consists of a list of identifiers with associated numeric values can be used, e.g. quantitative proteomics, GWAS scores.

The tool is launched using the homepage Analyse data button. Either paste your data into the submission form or browse to a saved file. The figure below shows the correct format to use. It requires an identifier in the first column of every row; a header row is optional. Identifiers in the first column are used to identify an equivalent UniProt protein or ChEBI small molecule ID, so these are ideal identifiers. Many other identifiers are supported including Affymetrix and Agilent probe IDs. Refer to the Reactome User Guide for full details. Subsequent columns must contain numbers, representing expression or other values. Microsoft Excel and tab separated value (TSV) formats are accepted. When submitted, each column of numeric data is handled as a separate sample or experimental condition. These data are used to overlay colour onto Pathway Diagrams. An Experiment Browser tool allows you to select and view overlays for each submitted data column. This is particularly useful for visualising timepoints or a disease progression.

An example file in the correct Expression data format is available using the dropdown list at the top of the submission form.

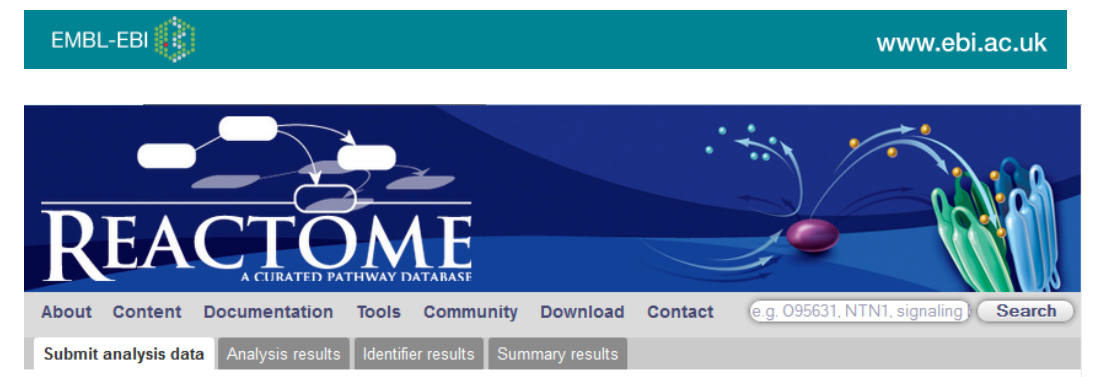

#### Submit your data for analysis

Takes gene expression data (and also numerical proteomics data) and shows how expression levels affect reactions and pathways in living organisms. May be time-consuming, depending on the number of identifiers you are submitting; less than 5000: a few seconds, 5000 - 10000: a few minutes, 10000 or more: 10 minutes or longer. Your data should be formatted as a tab-delimited file, where the first column contains identifiers and subsequent columns contain numerical expression data. You may paste your data into the supplied text area, or you can also upload it from a file. Click on the "Analyse" button to perform this analysis.

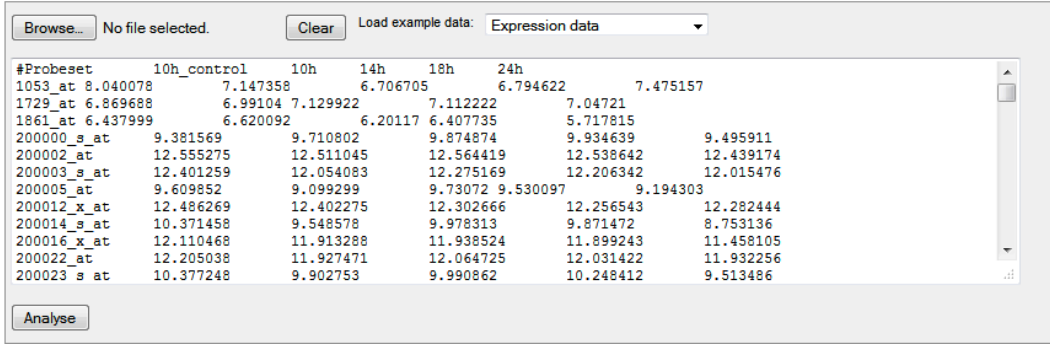

While the analysis is running the screen will display a 'Running analysis message:

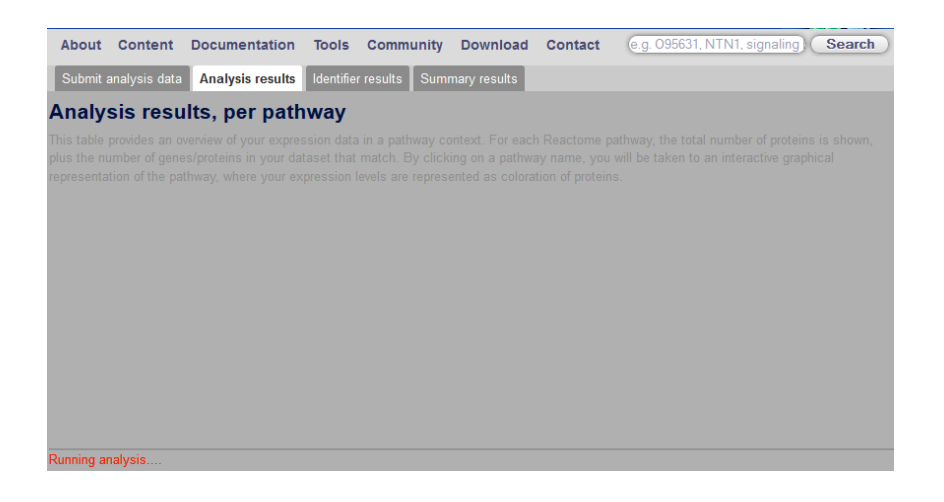

The results may take some minutes to appear. The results page will look something like this:

Submit analysis data **Analysis results** | Identifier results | Summary results

### Analysis results, per pathway

This table provides an overview of your expression data in a pathway context. For each Reactome pathway, the total number of proteins is shown, plus the number of genes/proteins in your dataset that match. By clicking on a pathway name, you will be taken to an interactive graphical representation of the pathway, where your expression levels are represented as coloration of proteins.

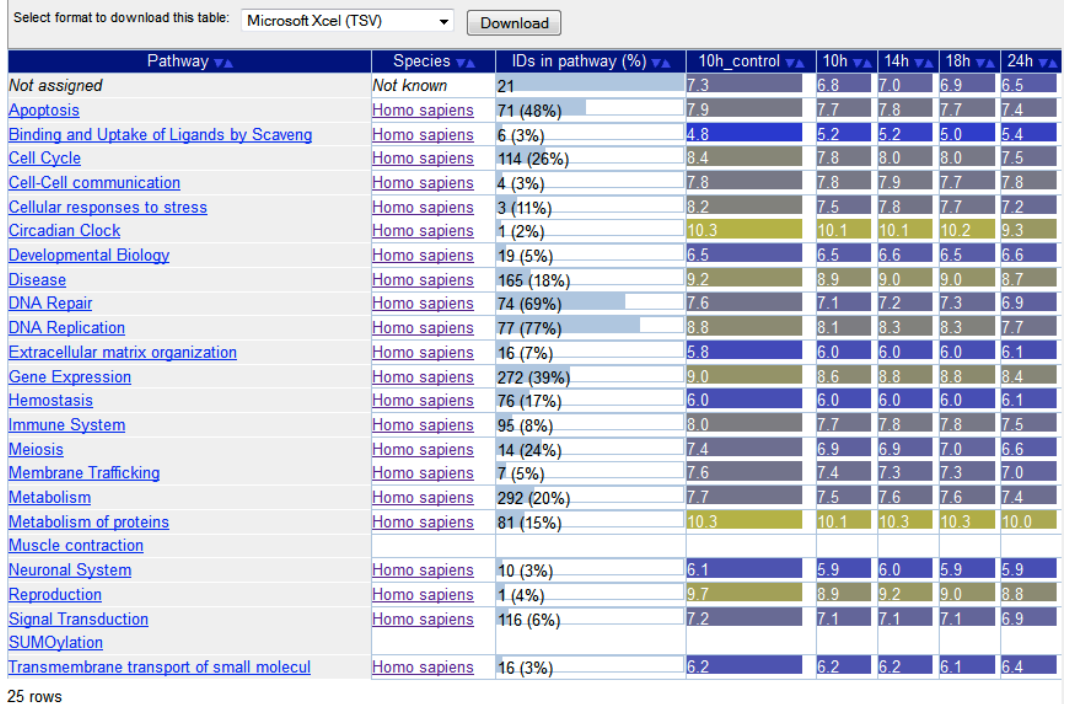

The table in the Analysis results tab contains rows for each Reactome pathway. The columns represent:

- 1. Pathway name
- 2. Species
- 3. The number of submitted IDs that match the pathway and the percentage coverage of the pathway.
- 4. Subsequent columns represent the averaged numeric value of submitted identifiers matching the pathway, in the same order as the submitted columns of numeric data. The highlighting colour reflects the value, scaled to fit all the submitted data values, with the highest value represented in bright yellow, through pale yellow to pale blue, to bright blue to represent the lowest values.

The table can be sorted by clicking the small pale blue triangles next to the column headers. One triangle will turn white, indicating the direction in which the column's contents have been sorted. Click again to reverse the sorting order.

Clicking on a pathway name launches the Pathway Browser and displays the relevant Pathway Diagram (see example below).

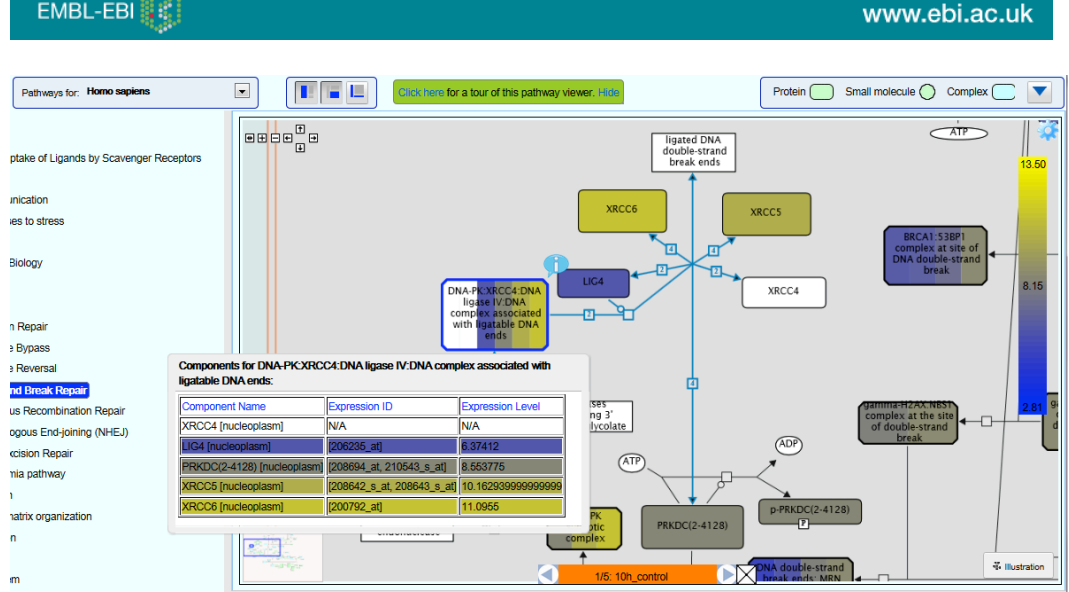

Objects in the Pathway Diagram are coloured according to the numeric values submitted. The colours are based on a scale as represented in a bar on the right hand side, with the highest values represented in bright yellow, through pale yellow to pale blue, to bright blue to represent the lowest values. The scale (see figure above) automatically adjusts to fit the range of values in the dataset.

White is used for objects that were not represented in the input data.

Objects with bands of colour represent complexes or sets containing more than one molecule. The bands of colour reflect the values of the molecules within the complex/set.

To view details of the components of a complex or set right click it and select the menu option 'Display Participating Molecules'. The complex is represented as a table, each row representing a component of the complex/set (see figure above).

The orange Experiment Browser toolbar (bottom left in the figure above) is used to step through the columns of your data, e.g. time-points or disease progression. Move between them by clicking the arrow buttons. The header of the data column (if present) is displayed between the arrows. The Pathway Diagram will re-colour to reflect the new values.

For an explanation of the results seen in the Identifier results tab see the explanation in the section Results for Identifier lists without associated numeric values.

## Exercise 7

This exercise is to check that you can run and interpret the results of Expression Analysis.

Launch Expression Analysis and load the example dataset (*The data was obtained from ArrayExpress and comes from the processed results of an experiment studying the differentiation of KG1 cells.*). Click Analyse. When the results are displayed, find the pathway **DNA Repair**,

- 1. How many proteins are in this pathway?
- 2. What proportion of these had expression data?
- 3. Which pathway has the highest average expression value at 24h?

Click on the pathway name **DNA repair** to see it in the Pathway Browser.

- 4. Which subpathway has the greatest coverage?
- 5. Which subpathway has predominantly low expression levels for represented values?
- 6. Which has predominantly high expression levels for represented values?

Select the Subpathway Icon for **Nucleotide Excision Repair** (Right-click, Go to Pathway). Use the Experiment Browser toolbar to cycle through the timepoints.

- 7. Which protein has the greatest change of expression between timepoints?
- 8. Find the complex 'Active Pol II complex with repaired DNA template:mRNA hybrid' (middle-right of the diagram). Which component of the complex has the highest expression at 24h?
- 9. What was the probe ID used to measure expression of this component?

### Species Comparison

The manually-curated human pathways in Reactome are used to computationally predict equivalent pathways in 20 other species. A full description of this inference process can be found on the Home page under Documentation, Orthology Prediction.

The Species Comparison tool allows you to compare human pathways with computationally predicted pathways, highlighting the elements of the pathway that are predicted to be common to both species and those that may be absent in the model organism.

Species Comparison is launched from the Homepage from the Menu bar underneath the Reactome banner. Select Tools, Species Comparison. The resulting selection page contains a dropdown list of species. Select one and click the Apply button:

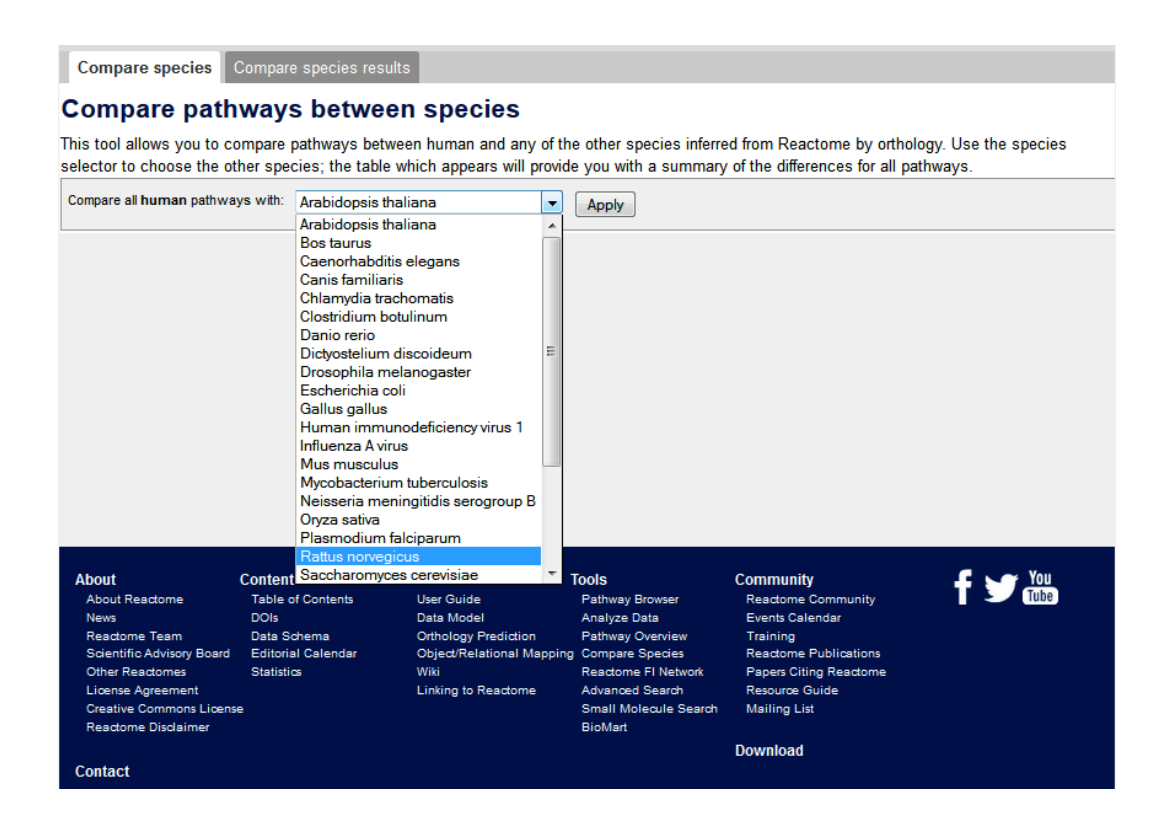

It may take a minute for the results to appear. The page will look something like this:

Compare species Compare species results

#### Compare species results, per pathway (Rattus norvegicus)

Table showing a comparison between your selected species and homo sapiens. The "% IDs in other species" column indicates, on a per pathway basis, how many proteins from your selected species have orthologs in human. By clicking on a pathway name, you can open a diagram for tha pathway, with the species differences highlighted.

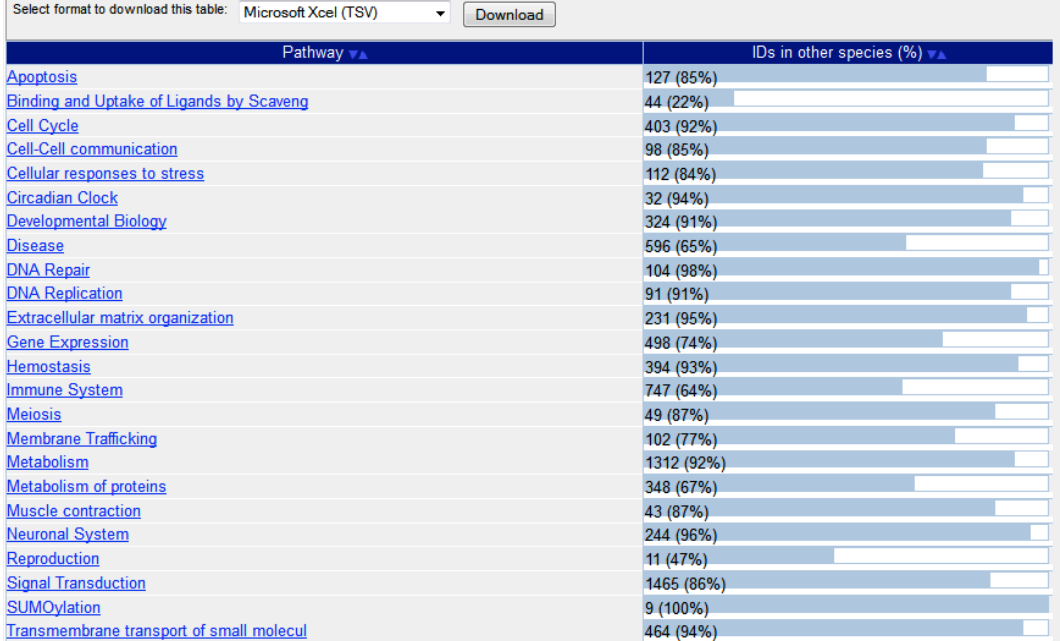

The results table is an alphabetical list of Reactome top-level pathways. The columns represent:

- 1. Pathway name.
- 2. The number of proteins successfully inferred from human to the selected species and in brackets the percentage of the pathway that can be inferred.

The columns can be sorted. Click on the column title. A small white arrow appears next to the title, indicating that the table is now sorted according to the content of this column, in the direction indicated by the arrow. Clicking the column title again reverses the sort direction.

Clicking on a pathway name launches the Pathway Browser and displays the relevant Pathway Diagram (see example below).

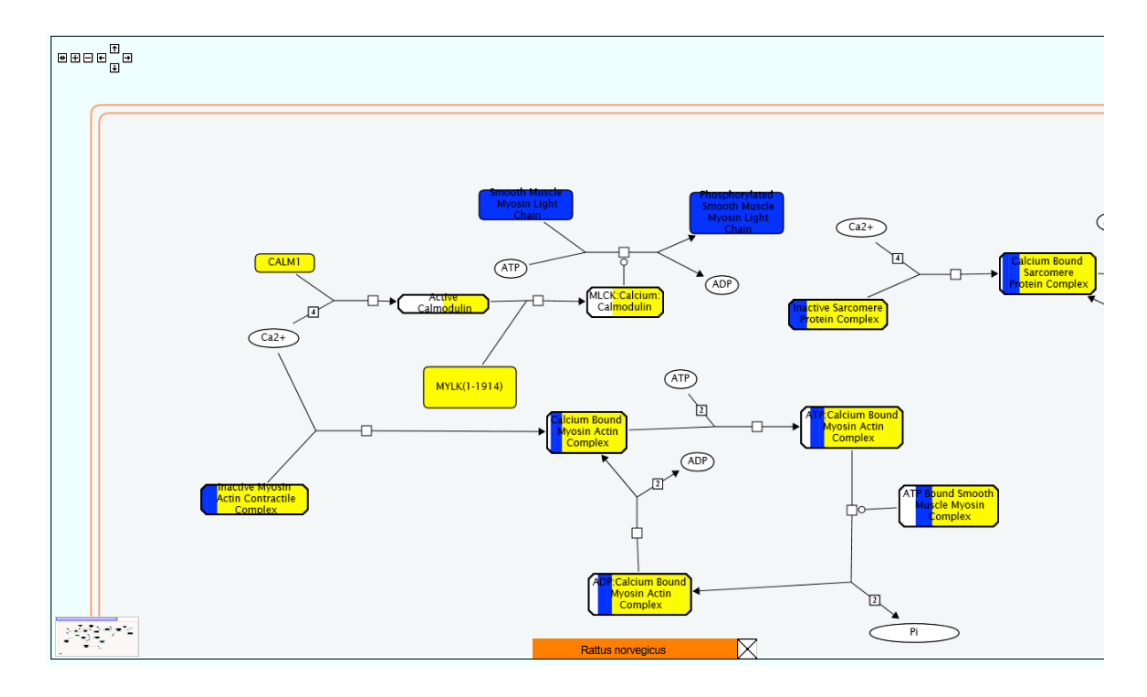

The colour of reaction objects indicates the result of the comparison:

- Yellow indicates that the protein has an inferred equivalent in the comparison species.
- Blue indicates that no equivalent was identified. This protein may not exist in the comparison species.
- No colour indicates that inference was not possible. This is always the case for small molecules, DNA and other objects that have no UniProt entry (or did not at the time the pathway was constructed).
- Objects with bands of colour represent complexes or sets containing more than one molecule. The bands of colour reflect the inference success for the molecules within the complex/set.

To view species comparison results for a complex or set right click it and select the option Display Participating Molecules.

This reveals a table representing all the proteins involved in the complex/set. Each square in the grid represents one component of the complex/set, coloured as described above.

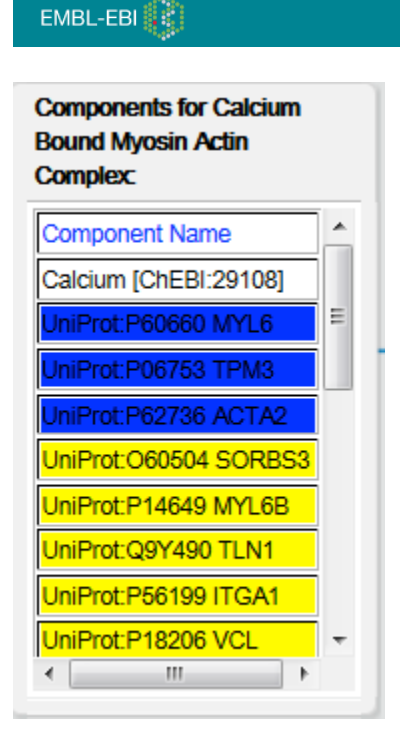

The orange species bar at the bottom of the Pathway Diagram (see example above) can be used to turn off species comparison colouring, by unchecking the box.

Refer to the Navigating Pathway Diagrams section for more information on the diagram content.

## Exercise 8

This exercise is to check that you can run and interpret Species Comparison results.

Launch Species Comparison and select the species *Rattus norvegicus*. When the results are displayed, open the pathway 'Immune System', to open the Pathway Browser. Use the Pathway Hierarchy to Navigate to 'Innate Immune System', 'Complement Cascade'.

- *1.* Find Complement factor B (CFB(260-764), top right of diagram) what colour is it and why?
- *2.* Which other species are inferred to have this protein? *Hint: You can answer this question without rerunning Species comparison.*
- 3. Find Complement factor 2 (C2, top left) why is it blue?
- 4. Find Cell surface:C4b:c2a (top middle, to the left of Complement factor 2) - How many proteins contribute to this object? Are they all predicted to exist in Rattus norvegicus?
- 5. Why is Calcium (down-left on the diagram) uncoloured?

# Molecular Interaction Overlay

The Molecular Interaction (MI) overlay tool is built into the Pathway Browser. It allows protein-protein or protein-compound interactions to be overlaid (superimposed) onto the Pathway Diagram. To add interactors, right click on the protein and select 'Display Interactors'.

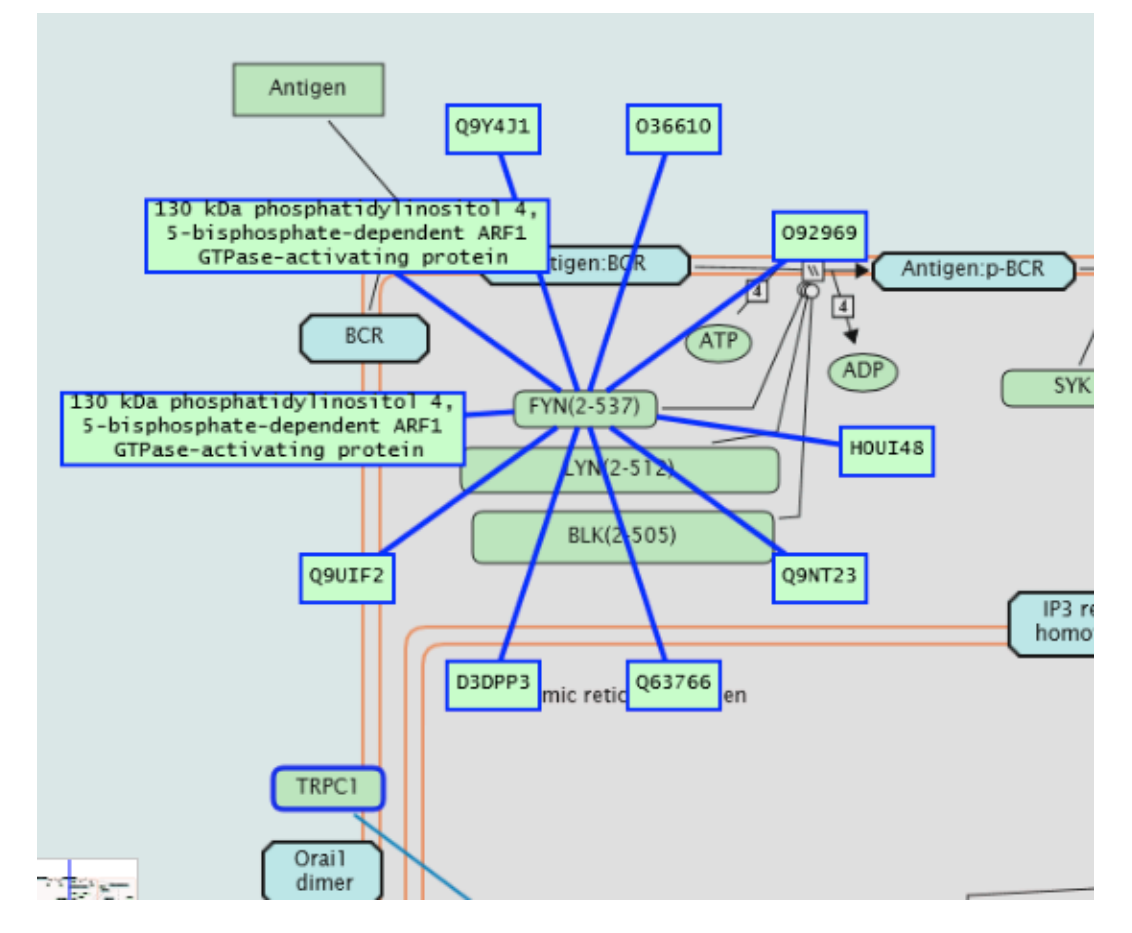

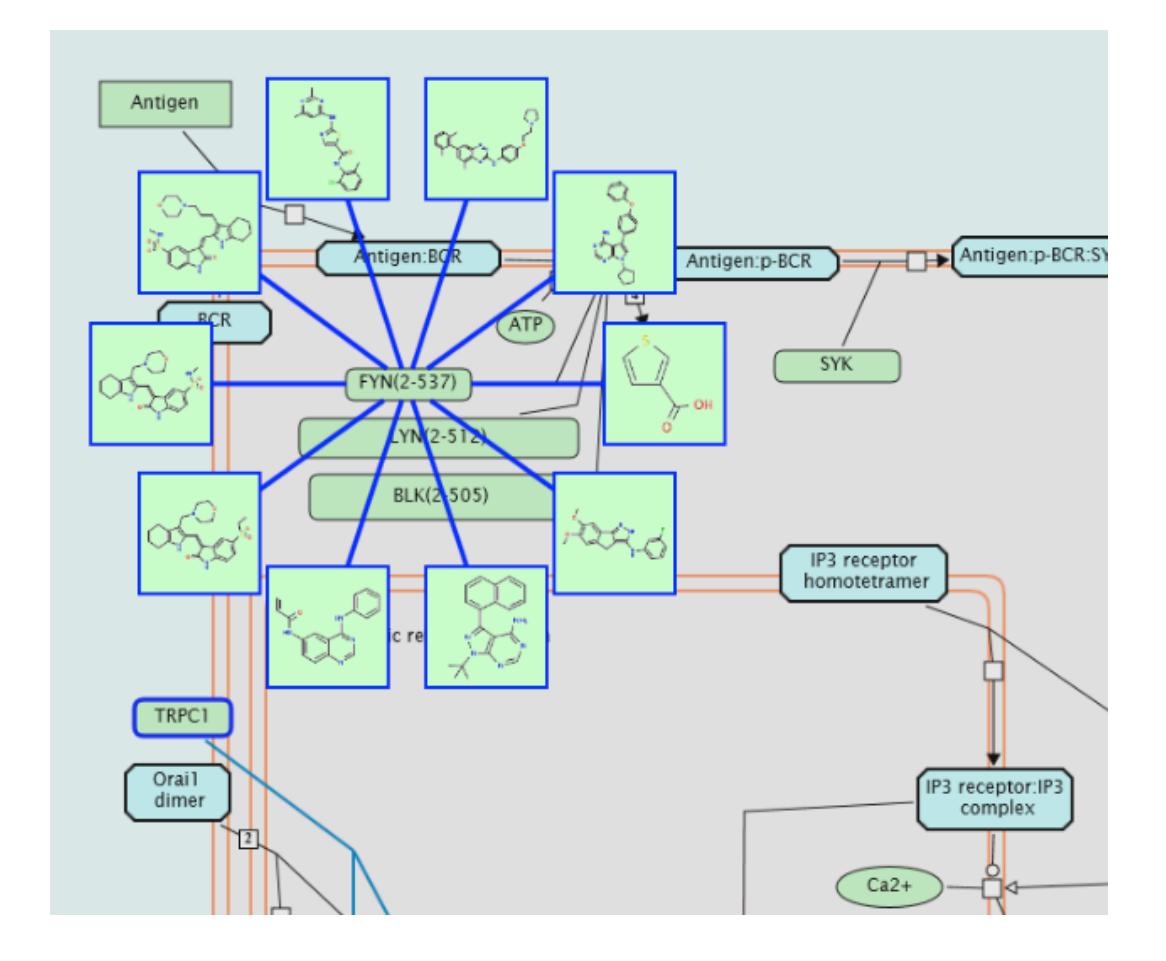

Up to 10 interactors are displayed as a ring of boxes connected by blue lines to the selected protein. A white box superimposed onto the selected protein indicates the total number of interactors available up to a value of 50, above this 50+ is displayed (see inset, figure above). Details of up to 100 interactors for every protein in the displayed pathway can be viewed as a table. Details of all available interactors can be exported.

Hover the mouse pointer over a protein interactor to produce a pop-up containing the name and ID of the protein. Hover over a small molecule interactor to displays its name. Click on the line that connects the interactor to the pathway item to view details of the interaction in the source database. If no interactors are available at the selected source a message indicating this will appear.

Interactors can be displayed for any number of proteins. If the same interactor is connected to more than one item the interactor is re-used, i.e. connected to all the selected items in the Pathway Diagram.

While interactors are displayed, right clicking on the selected protein produces two new options, Hide Interactors which removes them, and Export Interactors. Interactions are exported in PSI-MITAB format.

The default source of interactions is IntAct. Source can be configured using the 'Interaction Overlay Options', which shows when you press the cogwheel button (top-right of the diagram). The list of available interaction data sources includes protein-protein and protein-compound databases. In addition, a user-supplied list of interactions can be used.

### The Search & Tools Icon

The Search and Tools icon (cogwheel) in the top right corner of the Pathway Browser Panel can be used to configure the Molecular Interaction overlay tool. Click on it and select the menu option Interaction overlay options. This produces a configuration panel:

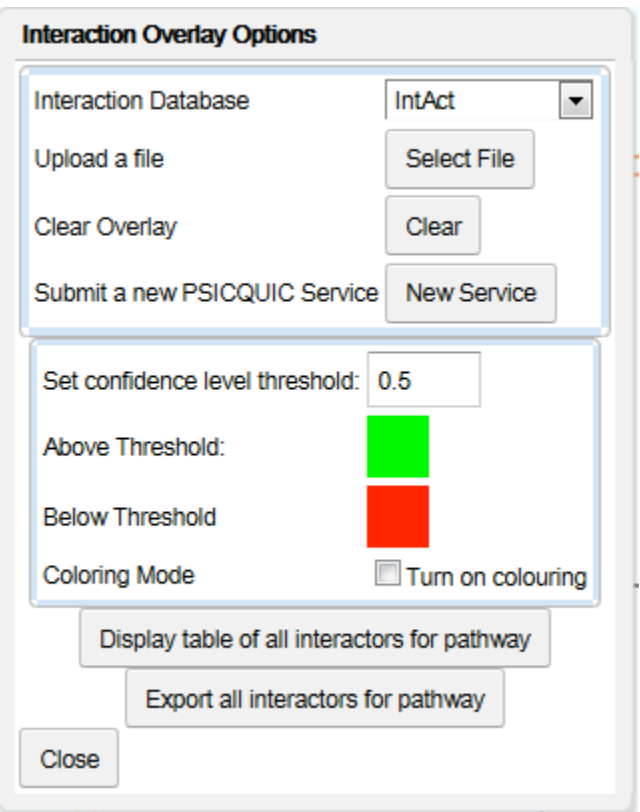

- Interaction database The source of interactions data can be selected using a dropdown list. The default is IntAct.
- Upload a file use this to submit your own list of interaction data. The format required is PSI-MITAB. The simplest form of this has accession numbers in column 1, names in column 2. If you want to use the colour by confidence score feature (see below) these values must be in column 3. You will be prompted to supply a label for your dataset. If the upload is successful, this label will appear on the Interaction Database dropdown and can be selected as a source of interactions. Submitted datasets persist until the web page is closed.
- Clear overlay removes all interactors from the Pathway Diagram.
- Submit a New PSICQUIC service can be used to add a new source interactions database, see the Reactome User Guide for details.
- Set Confidence Level Threshold allows the user to set a confidence threshold, used for colouring interactors. The default threshold is +/- 0.5 Interactions with associated confidence scores beyond the threshold are coloured according to the colours set for Above and Below, when you press the 'Colour' button.
- The Above and Below colours can be changed by clicking on the coloured squares, which produces a selection menu.
- Hide Table of all interactors for pathway this button switches off the table of interactors.
- Clicking on the blue squares within this table will add/remove interactors from that protein.
- Clicking on the protein name will cause the Pathway Diagram to centre on the protein represented in the first column interactors.
- Export all interactors for pathway exports all interactors (no 50 limit) in PSI-MITAB format.

### Exercise 9

This exercise is to check that you can use and interpret Molecular Interaction Overlays

Open the Pathway Diagram for Netrin-1 Signaling.

- 1. Find the protein NEO1 (top left of the cytosol). Right click on it and select Display Interactors. How many are there?
- 2. How many times has the interaction between NEO1 and TTN (Q8WZ42) been documented? *Hint: This detail is not in Reactome*.
- 3. Find the protein SRC-1 (to the right of NEO1). Display interactors for this protein. How many are there? Can you get a list of them?
- 4. What is the easiest way to remove interactors?

### Other Features and Tools in the Pathway Browser

Within Pathway Diagrams, right-clicking on the box representing a molecule, complex or reaction presents the user with a menu or list of features relevant to the type of item selected. Note that only features available for the selected object will appear so very few objects have the full range of features.

### *Other Pathways*

This feature displays a list of the other pathways that include the selected item as a participant. Clicking on any of the pathway names will display that pathway in the Pathway Diagram Panel (see GRB2:SOS example below).

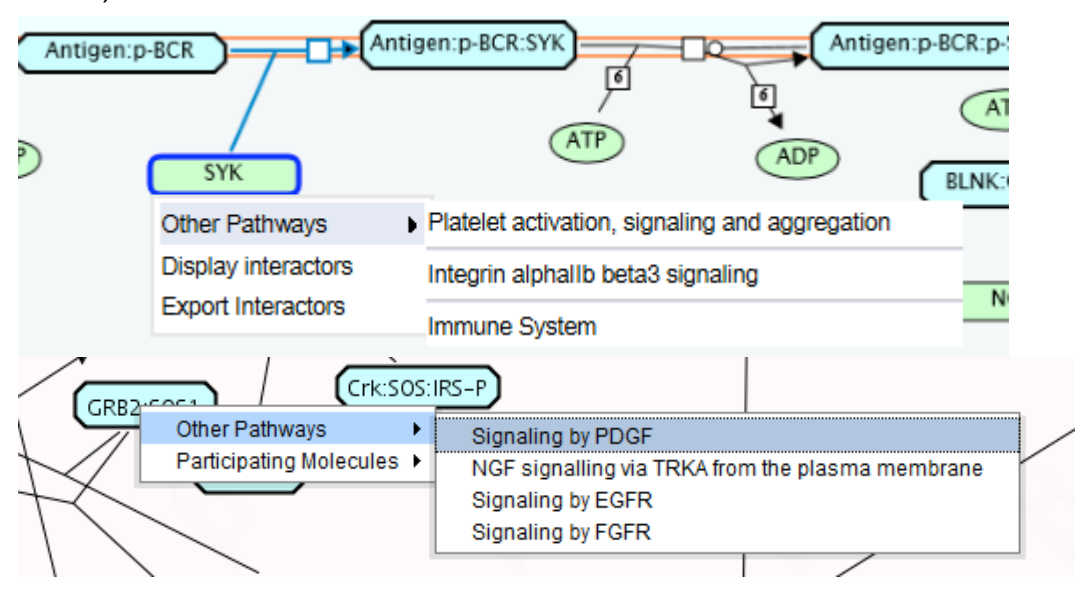

### *Participating Molecules*

Lists the component molecules for a complex or set. Clicking on a molecule in the list opens a new window with details (example below for Activated Raf 1 complex:MEK2).

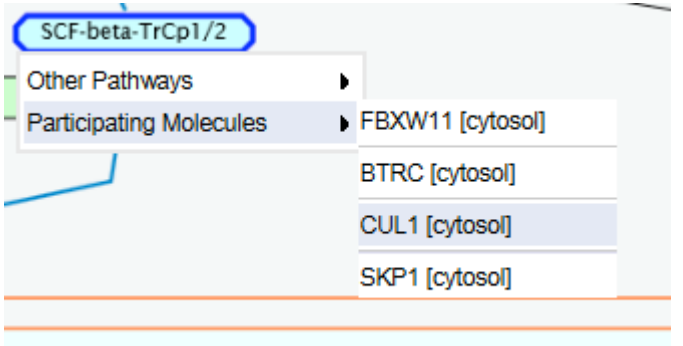

### *Go To Pathway*

When a Sub-pathway Box is selected, this displays the associated Pathway Diagram.

### Viewing the Equivalent Pathway in another Species

Reactome is human-centric and aims to represent human biology. Pathways in other species are electronically inferred from curated human pathways - a description of the inference process can be found here.

To view the predicted conservation of a pathway in another species, select the species of interest in the "Switch species" dropdown menu in the upper left corner of the window. The Pathway Diagram will re-draw (a revolving arrow icon on the Pathways tab indicates the diagram is redrawing) in the Pathway Diagram Panel. Any reactions that were not inferred will be absent.

### The Cogwheel Button

This button, located in the top right corner of the Pathway Diagram, produces a control panel that has several functions.

### *Search Diagram*

Produces a panel that can be used for searching the displayed pathway diagram:

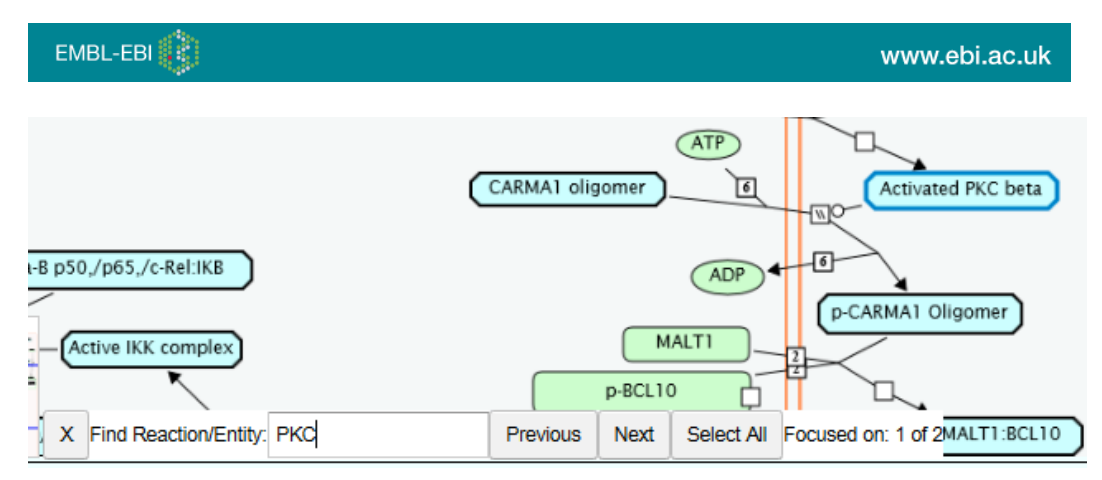

In the example above the search has identified 2 occurrences of the text PKC in the diagram. It is focused on the first of these, which is highlighted in blue.

### *Snapshot Current View*

Selecting this option copies to the clipboard the currently visible region of the pathway diagram including any overlaid expression or other information.

### *Download Diagram*

Selecting this option opens a new browser tab to display a PNG image of the entire currently displayed diagram. This can be saved to your computer. In Firefox right-click and select Save Image As, etc.

### *Interaction Overlay Options*

This option produces a panel for configuring interaction overlays, as explained above.

### Details Views

Pathway Details

Pathway details appear in the Detail Panel at the bottom of the Pathway Browser when a pathway is selected in the Pathways tab:

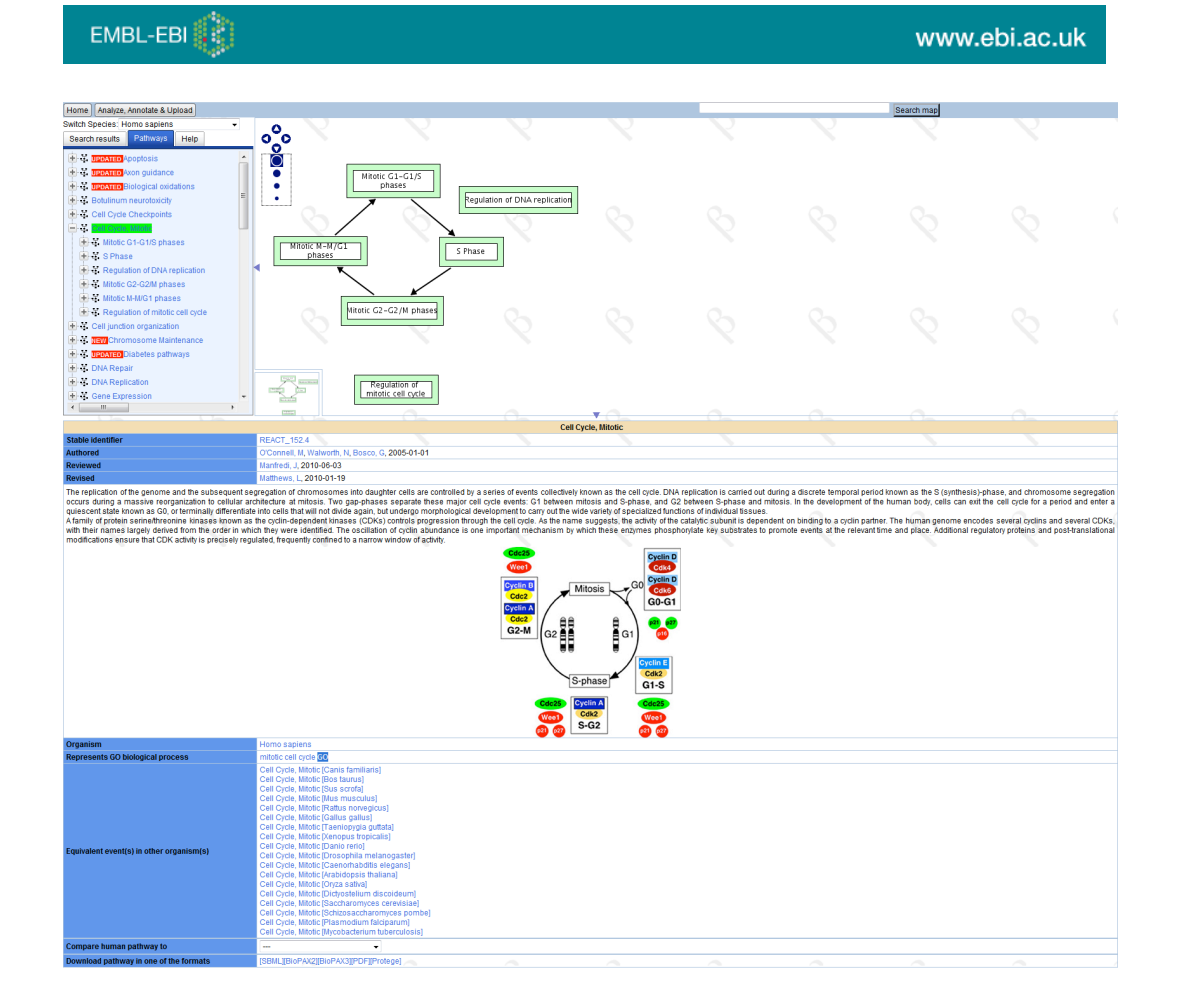

This provides a summary of the pathway and may contain a figure and/or links to literature at PubMed that provide background for the pathway.

Other details within this section include:

Authored - the expert biologists that contributed materials that allowed this pathway to be created in Reactome.

Reviewed - the expert biologists that verified the content for this pathway.

Represents GO Biological process - identifies the GO term for the biological process associated with this pathway.

Preceding/Following Events - links to pathways that precede/follow this pathway.

Equivalent event(s) in other organism(s) - identifies whether this pathway has been inferred in other species included in the Reactome inference process.

Download Pathway - links to download the pathway in several formats allowing reuse with other tools, or as a pdf for reference.

### Reaction Details

Reaction details are displayed in the in the Detail Panel at the bottom of the Pathway Browser when a reaction is selected in the Pathways tab or a reaction node is selected on a Pathway Diagram:

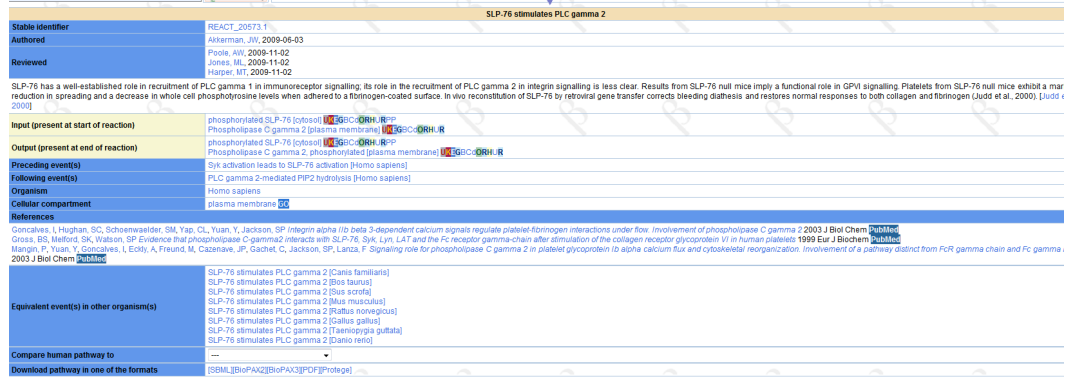

This provides a summary of the reaction and may contain a figure. It will contain links to literature at PubMed that provide experimental data verifying the reaction, or a an 'Inferred From' link

Other details within this section include:

Authored - the expert biologists who contributed materials allowing the construction of the pathway.

Reviewed - the expert biologists who verified the pathway.

Input/Output - identifies the input/output molecules, sets or complexes for this reaction. Icons to the right of these named items link to further information in external resources, e.g. the red U on a grey background links to UniProt.

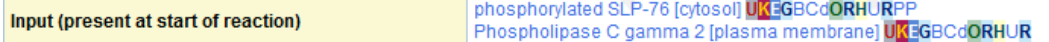

Cellular Compartment - identifies the cellular compartment for this reaction, with the associated GO term.

Preceding/Following Events - links to pathways that precede/follow this reaction.

### Complex or Set Details

Details the members of the complex or set are displayed, similar to the details for reactions with some additional details:

Is represented by generalisation(s) - identifies supersets that include this set/complex as a member

Catalyses events - is a catalyst for the events named on the right.

Produced by events - is an output of the reactions named on the right.

Hierarchical view of the components - identifies all the components of a complex in a hierarchical manner, identifying sub-complexes before splitting them into their components.

### Protein/Small molecule Details

Clicking on a single protein or small molecule in the Pathway Diagram, or where identified in the detail pane as part of a reaction, set or complex, updates the Detail Panel with details of that protein/small molecule.

The fields represented include:

Name - the name used in Reactome

Links to corresponding entries in external databases - the identifiers used in external databases, act as links to them.

Other identifiers related to this sequence - secondary identifiers from external databases.

Is represented by generalisation(s) - sets that include this protein/small molecule.

Component of - complexes that include this protein/small molecule

Catalyses events - reactions where this protein acts as a catalyst.

Other forms of this molecule - representation in Reactome of posttranslationally modified forms of this protein.

## The BioMart interface

BioMart is the name of a project and a corresponding software suite that allows rapid bulk searches of large databases, and the ability to link between databases so that a single query can retrieve data from more than one database. There are several means to access BioMart data including a standardized web interface. Databases available in BioMart include Reactome, UniProt, HGNC, HapMap and ENSEMBL genome databases.

BioMart is accessible via the Navigation Bar. Click on the Tools, select BioMart:

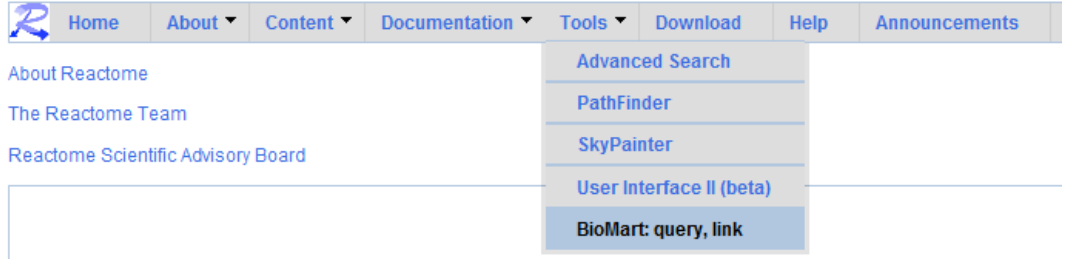

Once the BioMart page has loaded it should look like this:

# **BioMart**

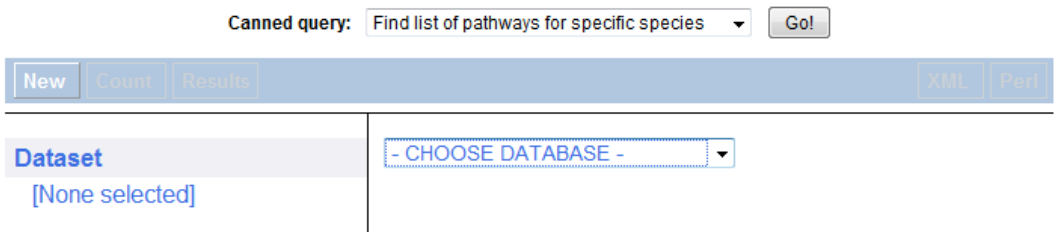

Click on Choose Database to open the dropdown list, and select Reactome. At this point, you need to decide which Reactome dataset you want to interaction, pathway, reaction, or complex. Set your choice using the Choose Dataset dropdown list:

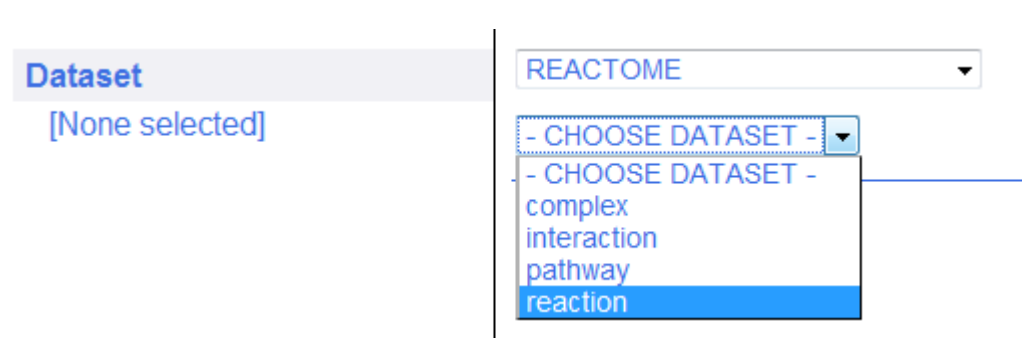

Now that a Dataset has been selected, the panel on the left-hand side of the page will open out and display Filters and Attributes that you can set to configure your query:

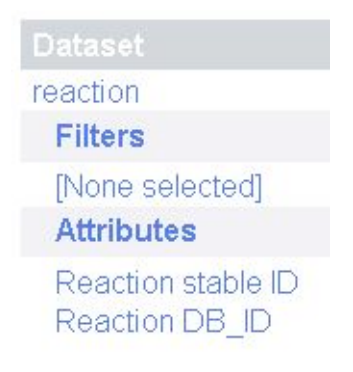

EMBL-EBI

Clicking on "Filters" opens a list of options in the panel on the right-hand side of the page. Filters limit the information that is returned by your query; if you don't set filters, BioMart will return the entire database. These terms are essentially the query terms, e.g. you can search using a list of Entrez Gene IDs by checking the box for *Limit to Reactions containing these IDs*, and selecting *Entrez Sequence IDs* from the dropdown list. Submit your IDs by pasting into the box or Browsing for a file that contains them.

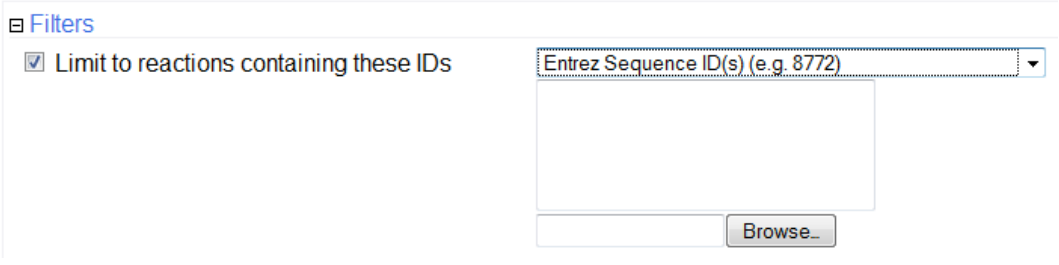

When you set a filter, its name appears underneath Filters in the left-hand panel.

### **Filters**

Entrez Sequence ID(s) (e.g. 8772): IID-list specified]

Attributes determine the information that is returned by your query. Some are set to be returned by default; these are displayed under Attributes in the left-hand panel. Click on Attributes to specify additional attributes to be returned in the results of your query.

Once you have set up the Filters and Attributes, click on Results to run the query. Results are presented in a tabular form and by default, only the first 10 results are shown. You can display up to 200 results lines in a single page. In the panel above the results table, you can export the entire results set in a number of different formats:

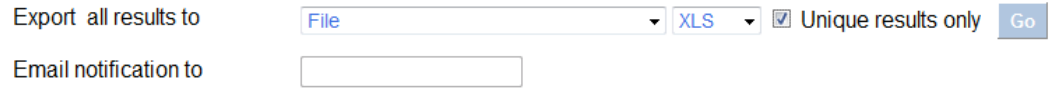

TSV means tab-separated (delimited) values, XLS is the spreadsheet standard used by Excel. Check the Unique results only box to remove duplicates from the results.

## Exercise 10

Go to the Reactome BioMart page.

How would you select the "pathway" dataset?

If you were interested in the protein "Nucleolar transcription factor 1" (UniProt ID P17480), how would you identify pathways in Reactome involving that protein? How many pathways does your query find?

How would you find the UniProt IDs of the other proteins in the first of the pathways that you discovered?

Save the results list from 3) in tab-delimited format. How many lines of output are there, excluding column headers?

### Answers to Exercises

The answers may change as more data is added to Reactome; these are based on the September 2013 Reactome release.

### Exercise 1

- 1. See Reactome News on the Homepage. At time of writing, the latest item is "Reactome, GMOD, and WormBase at Google".
- 2. Found via the Menu bar under Content, Statistics. At time of writing, 7085.
- 3. Found via the Menu bar under Content, Editorial Calendar. Ver 47 : December 2013
- 4. At time of writing the first topic is Beta-catenin independent WNT signaling.

### Exercise 2

- 1. The top pathway hit is 'Signaling by PDGF'. Clicking on the + symbol to the left of the pathway name reveals 9 reactions, and 1 subpathway.
- 2. The subpathway 'Downstream signal transduction' has 16 reactions and 3 subpathways.
- 3. Usually the next event(s) can be identified by following the connections on the diagram, but not for this reaction. You might be tempted to assume it is the next reaction down in the pathway hierarchy, this is often the case, but not for this reaction. Both of these will only give you a partial answer, because one of the following events is represented in a different Pathway Diagram. The hint suggests opening the Details pane. One of the details shown is Following event(s). This will correctly identify all reactions that follow. The correct answer is 'PDGF dimer binds two receptors simultaneously' and 'PDGF binds to extracellular matrix proteins'.

## Exercise 3

- 1. The reaction node for this reaction is a solid circle, representing a binding reaction.
- 2. The reaction node symbol for this reaction is an open square, representing a 'transition' reaction.

3. The name of the catalyst is the label for the catalyst object, MGLL (this is the HUGO gene name). To find the UniProt ID right-click on MGLL to see its details in the Details pane. The second section of the Details Panel is Links to this entry in other databases, and it contains the UniProt ID, Q99685. If you click on this name it will expand and show more information about this protein, including alternative names (MGLL is also known as monoglyceride lipase). Click on the reaction node to see Input and Output details in the Details Panel, the outputs are AA (the Reactome small molecule abbreviation used for Arachidonate), Glycerol and H+.

## Exercise 4

- 1. Left-click selects the sub-pathway object but does not open the diagram. To do this either a) right-click and select the option Go To Pathway, or b) click on the sub-pathway name, highlighted in the pathway hierarchy on the Pathways tab.
- 2. 'Intrinsic Pathway for Apoptosis' has sub-pathways, click on the + symbol to reveal them. When you click on the sub-pathway 'BH3 only proteins associate with and inactivate anti-apoptotic BCL-2 members' the 3 reactions in this sub-pathway are selected on the Pathway Diagram, indicated by green boxes around the reaction nodes.
- 3. Clicking on 'Sequestration of tBID by BCL-2' will select just this reaction and centres the Pathway Diagram on this reaction (unless you are zoomed out - if you were try zooming in and drag the diagram so you can't see this reaction, then click on it in the hierarchy again).

## Exercise 5

- 1. 'Activated type I receptor phosphorylates SMAD2/3 directly is part of the pathway 'TGF-beta receptor signaling activates SMADs'.
- 2. You can often answer this question by referring to the diagram but for a definitive answer look for the Compartment defined in the Details Panel. Click on the reaction in the pathway hierarchy or diagram, look at the Details panel for Cellular compartment - **early endosome membrane**.
- 3. Open the Catalyst section of the Details Panel. The associated GO molecular function is 'transmembrane receptor protein serine/threonine kinase activity'.
- 4. The reference is 'Phosphorylation of Smad signaling proteins by receptor serine/threonine kinases' by Souchelnytski et al. 2002.
- 5. The answer can be found by looking in the Detaila Panel at the section 'View computationally predicted event in:' Click here for a dropdown list of species where this event has been computationally inferred. Canis familiaris is in the list, but Saccharomyces is not, so yes for dog, no for yeast.
- 6. Look at the Expression tab. None of the genes involved have significant expression in liver, so this event is unlikely to occur in liver.
- 7. Select the catalyst of this reaction, and then look in the Structures tab. Scroll down and you will find a link to en ePDB structure for TGFB1. Note that this is the 'best' structure available, based on measures set by ePDB. Other structures are also available via the link.

## Exercise 6

- 1. DNA replication has the greatest coverage
- 2. 57, 56%.
- 3. Cell cycle is most enriched, with a probability score of 6.90E-10.

## Exercise 7

- 1. 126 proteins in the pathway. You need to click on the pathway name and then select the Molecules tab in the details Panel.
- 2. 74 have expression values in the dataset.
- 3. Metabolism of proteins (10.0)
- 4. Nucleotide Excision Repair
- 5. DNA Damage Bypass
- 6. Nucleotide Excision Repair
- 7. It's easier to see this if you zoom out so all the pathway is visible. I think it's RAD23B, top left of the diagram.
- 8. POLR2H
- 9. 209302\_at.

## Exercise 8

1. Complement factor B is yellow, indicating that it has been inferred to exist in rat.

- 2. You can answer this by clicking on the box for Complement factor B and looking at its details, look for the 'Homologues of…' sections and open them, to find out which other species that have been inferred to have Complement factor B.
- 3. Complement factor 2 is blue, indicating that it has not been inferred to exist in rats.
- 4. Cell surface:C4b:c2a is a set or complex. Right-click on it and select the option 'View participating molecules' to see which are predicted to exist in rat. There are 3 components, two yellow and predicted to exist in rat and one blue and not predicted to exist in rat.
- 5. Calcium is not coloured because it is a small molecule, species comparison is not relevant. Other pathway objects that have no UniProt ID will also be uncoloured.

## Exercise 9

- 1. NEO1 has two interactors (number may change as IntAct is updated).
- 2. Click on the line between NEO1 and TTN (may be labelled Q8WZ42) to open a page describing the interaction at the source database, IntAct. This interaction has been identified only once using a variation of the two-hybrid method.
- 3. SRC has more than 50 interactors, indicated by 50+ in the interaction count box (you need to be zoomed in to see this). You can see up to 100 in the table within the Interaction Overlay Options panel; if you export the interactions you will get all interactions available from the selected source, in this case IntAct.
- 4. There is a Clear button in the Interaction Overlay Options panel.

## Exercise 10

Click on Choose Database and select Reactome, then click on Choose Dataset and select Pathway.

Add a Filter, limiting to pathways containing a list of IDs, select UniProt IDs from the dropdown list, and enter P17480 in the box. The query returns 9 pathways.

Copy the Pathway Stable ID, REACT\_2232, change the filter so it limits by Pathway Stable ID, and enter REACT\_2232 in the box. Add the Attribute Protein UniProt ID. You should have 2 results returned.

You will be asked to save your chosen download format to your computer. This produces 2 lines of output.

# Printable Key to Reactome Pathway Diagrams

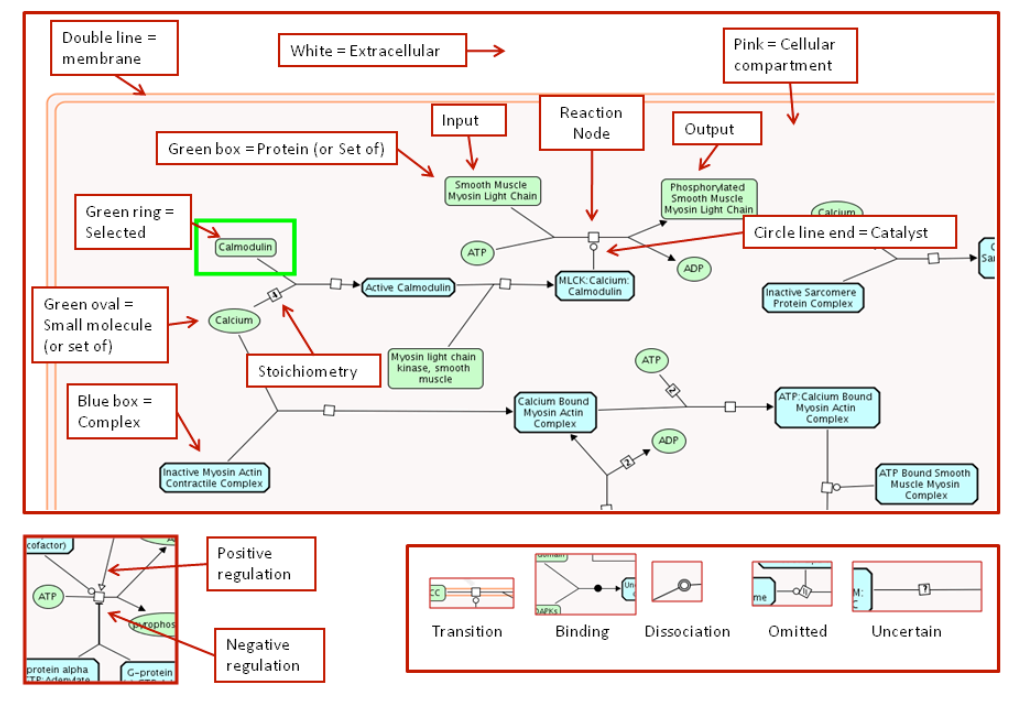

## Key to Reactome Pathway Diagrams